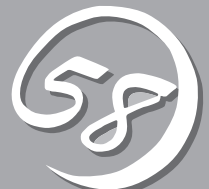

# *5***ユーティリティの インストールと操作** *5*

この章では、添付の「EXPRESSBUILDER」CD-ROMが提供する機能やEXPRESSBUILDERの使用方法、 および、EXPRESSBUILDERに格納されている各種ユーティリティソフトウェアについて説明します。

## **EXPRESSBUILDER**

「EXPRESSBUILDER」は、Express5800シリーズに接続されたハードウェアを自動検出して処理を進める セットアップ用統合ソフトウェアです。EXPRESSBUILDERを使ったセットアップの際にはハードウェア の構成を運用時と同じ状態にしてください。

## **起動メニューについて**

EXPRESSBUILDERには3つの起動方法があります。起動方法によって表示されるメニュー や項目が異なります。

#### ● 「EXPRESSBUILDER」CD-ROMからブート(起動)する

「EXPRESSBUILDER」CD-ROMを Express5800/ftサーバのCD-ROMドライブ にセットして起動し、「EXPRESSBUILDER」 CD-ROM内のシステムから起動する方法で す。この方法でExpress5800/ftサーバを起 動すると右に示す「EXPRESSBUILDERトッ プメニュー」が表示されます。

このメニューにある項目からExpress5800/ ftサーバをセットアップします。

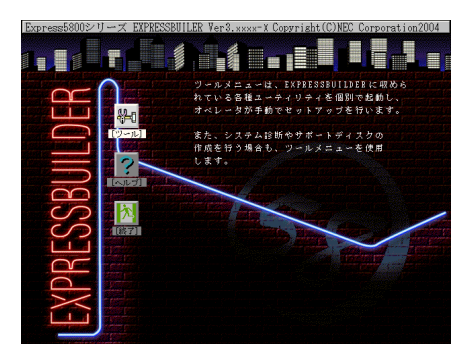

₩О 重要 Express5800/ftサーバ以外のコンピュータ、およびEXPRESSBUILDERが添付され ていたExpress5800/ftサーバ以外のExpress5800シリーズに使用しないでくださ い。故障の原因となります。

EXPRESSBUILDERトップメニューについてはこの後の「EXPRESSBUILDERトップメ ニュー」を参照してください。

#### ⓦ コンソールレスで「EXPRESSBUILDER」CD-ROMからブート(起動)する

キーボードやマウス、ディスプレイ装置をExpress5800/ftサーバに接続していない状態 でEXPRESSBUILDERをExpress5800/ftサーバのCD-ROMドライブから起動すると、

LANかCOM(シリアルポート)で接続してい る管理用コンピュータ(PC)の画面には、右 に示す「EXPRESSBUILDER ツールメ ニュー」が表示されます。

管理PCからこのメニューにある項目を使っ てExpress5800/ftサーバを遠隔操作しま す。

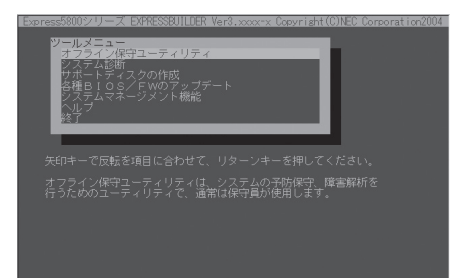

◎ オンラインドキュメント

 $Q$  $y$ <sub>2</sub> $h$  $y$ <sub>2</sub> $y$ <sup>7</sup>

**NEC** 

O<sup>B7</sup>

**EXPRESSBUILDER** 

作

重要 Express5800/ftサーバ以外のコンピュータおよびEXPRESSBUILDERが添付 されていたExpress5800/ftサーバ以外のExpress5800シリーズに使用しない でください。故障の原因となります。

ⓦ コンソールレス時の使用は、本体にキーボードが接続されていないことが条件で す。本体にキーボードが接続されていると、EXPRESSBUILDERはコンソールが あると判断し、以下の動作を行いません(管理PCにメニューを表示しません)。

EXPRESSBUILDERツールメニューについてはこの後の「コンソールレスメニュー」を参 照してください。

ⓦ Windowsが起動した後に「EXPRESSBUILDER」 CD-ROMをセットする

Windows (Windows 95以降、または Windows NT 4.0以降)が動作しているコン ピュータ上で、「EXPRESSBUILDER」CD-ROMをCD-ROMドライブにセットするとメ ニューが表示されます(右図参照)。表示され たメニューダイアログボックスは「マスター コントロールメニュー」と呼びます。

**Express5800 Series** laster Control Menu

マスターコントロールメニューについてはこ の後の「マスターコントロールメニュー」を参 照してください。

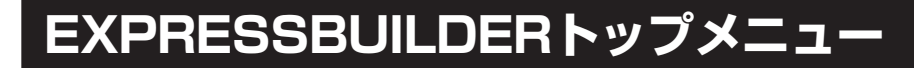

EXPRESSBUILDERトップメニューはハードウェアのセットアップ、およびOS(オペレー ティングシステム)のセットアップとインストールをするときに使用します。

#### 起 動

次の手順に従ってEXPRESSBUILDERトップメニューを起動します。

- 1. 周辺装置、Express5800/ftサーバの順に電源をONにする。
- 2. Express5800/ftサーバのCD-ROMドライブへEXPRESSBUILDERと印刷されたCD-ROMをセッ トする。
- 3. CD-ROMをセットしたら、リセットする(<Ctrl> + <Alt> + <Delete>キーを押す)か、電源を OFF/ONしてExpress5800/ftサーバを再起動する。 CD-ROMからシステムが立ち上がり、EXPRESSBUILDERが起動します。

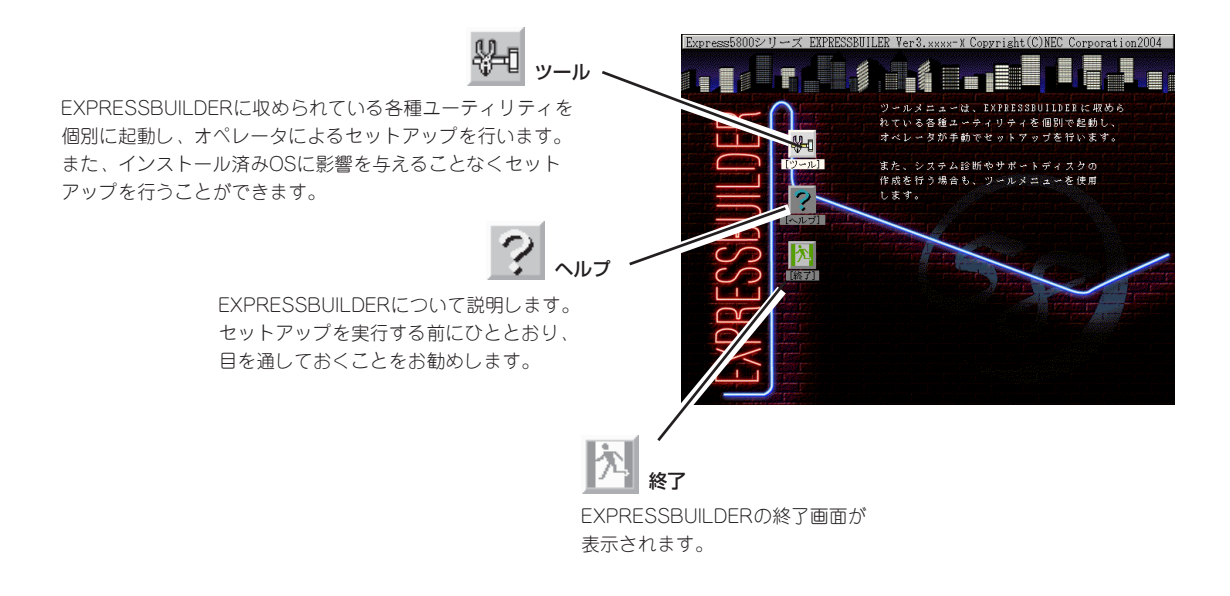

#### ツールメニュー

ツールメニューは、EXPRESSBUILDER に収められている各種ユーティリティを個 別で起動し、オペレータが手動でセット アップを行います。 「セットアップ」では自 動設定できない設定や、より詳細に設定し たい場合などに使用してください。また、 システム診断やサポートディスクを作成す る場合も、ツールメニューを使用します。 次にツールメニューにある項目について説 明します。

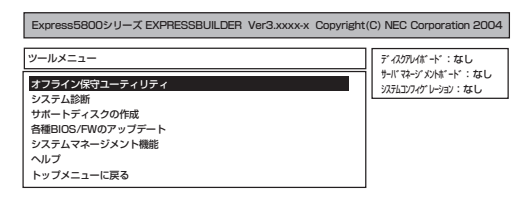

#### ● オフライン保守ユーティリティ

オフライン保守ユーティリティとは、障害発生時に障害原因の解析を行うためのユー ティリティです。 詳細は6-9ページまたはオンラインヘルプを参照してください。

● システム診断

本体装置上で各種テストを実行し、本体の機能および本体と拡張ボードなどとの接続を 検査します。システム診断を実行すると、本体装置に応じてシステムチェック用プログ ラムが起動されます。6-7ページを参照してシステムチェック用プログラムを操作してく ださい。

#### ⓦ サポートディスクの作成

サポートディスクの作成では、EXPRESSBUILDER内のユーティリティをフロッピー ディスクから起動するための起動用サポートディスクやオペレーティングシステムのイ ンストールの際に必要となるサポートディスクを作成します。 なお、画面に表示された タイトルをフロッピーディスクのラベルへ書き込んでおくと、後々の管理が容易です。

サポートディスクを作成するためのフロッピーディスクはお客様でご用意ください。

- ROM-DOS起動ディスク

ROM-DOSシステムの起動用サポートディスクを作成します。

- オフライン保守ユーティリティ

オフライン保守ユーティリティの起動用サポートディスクを作成します。

- システム診断ユーティリティ

システムチェックプログラムの起動用のサポートディスクを作成します。

- システムマネージメント機能

システムマネージメント機能用のサポートディスクを作成します。

● 各種BIOS/FWのアップデート

インターネットで配布される「各種BIOS/FWのアップデートモジュール」を使用して、 Express5800/ftサーバのBIOS/FW(ファームウェア)をアップデートすることができま す。

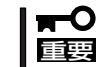

BIOS/FWのアップデートプログラムの動作中は本体の電源をOFFにしないでくださ い。アップデート作業が途中で中断されるとシステムが起動できなくなります。

#### ● システムマネージメント機能

BMC(Baseboard Management Controller)による通報機能や管理PCからのリモート制 御機能を使用するための設定を行います。

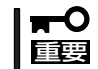

BMCファームウェアのアップデート中は、本体の電源をOFFにしないでください。 アップデート作業が途中で中断されるとシステムが起動できなくなります。

● ヘルプ

EXPRESSBUILDERの各種機能に関する説明を表示します。

● トップメニューに戻る

EXPRESSBUILDERトップメニューを表示します。

作

## **コンソールレスメニュー**

EXPRESSBUILDERは、Express5800/ftサーバにキーボードなどのコンソールが接続され ていなくても各種セットアップを管理用コンピュータ(管理PC)から遠隔操作することがで きる「コンソールレス」機能を持っています。

- $\blacksquare$ ● Express5800/ftサーバ以外のコンピュータおよびEXPRESSBUILDERが添付され ていたExpress5800/ftサーバ以外のExpress5800シリーズに使用しないでくだ 重要 さい。故障の原因となります。
	- ⓦ コンソールレス時の使用は、本体にキーボードが接続されていないことが条件です。本 体にキーボードが接続されていると、EXPRESSBUILDERはコンソールがあると判断 し、コンソールレス動作を行いません(管理PCにメニューを表示しません)。

### 起動方法

起動方法には管理PCと本体の接続状態により、次の2つの方法があります。

- LAN接続された管理PCから実行する
- ダイレクト接続(シリアルポートB)された管理PCから実行する

起動方法については5-55ページの「MWA」-「コンソールが接続されていない場合のコンフィ グレーション方法」を参照してください。

- $\blacksquare$ ● BIOSセットアップユーティリティのBootメニューで起動順序を変えないでください。 CD-ROMドライブが最初に起動するようになってないと使用できません。 重要
	- LAN接続はLANポート1のみ使用可能です。
	- ダイレクト接続はシリアルポートBのみ使用可能です。
	- コンソールレスでExpress5800/ftサーバを遠隔操作するためには、設定情報を格納 したフロッピーディスクが必要になります。 フォーマット済みのフロッピーディスクを用意しておいてください。

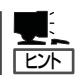

BIOS設定情報は以下の値にセットされます。

- RomPilot Support: [Enabled]
- Serial Port B: [2F8, IRQ3]
- Serial Port Address: [On-board COM B]
- Baud Rate: [19.2k]
- ⓦ Flow Control: [None]
- ⓦ Console Connection: [Direct]

## メニュー項目

ツールメニューにある項目は、「EXPRESSBUILDERトップメニュー」の「ツールメニュー」の 項目の中からコンソールレスで使用できるもののみがあげられています。それぞれの機能に ついては、前述の「EXPRESSBUILDERトップメニュー」を参照してください。

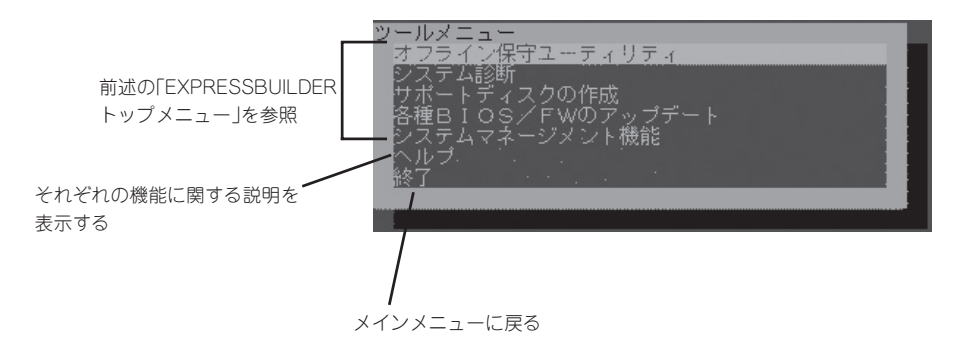

- ПÔ 「EXPRESSBUILDERトップメニュー」の「ツールメニュー」にある機能と比較すると次 の点が異なります。 重要
	- 「システム診断」の内容や操作方法(詳しくは、6章の「システム診断」を参照してくだ さい)
	- 「サポートディスクの作成」で作成できるディスクの種類
	- ⓦ システム診断ユーティリティについて

本体装置にキーボードが接続されていない状態では、システム診断画面はローカルコン ソール画面に表示されません。ローカルコンソール画面に表示し操作を行う場合は、必 ず本体装置にキーボードを接続して、起動してください。

## **マスターコントロールメニュー**

Windows (Windows 95以降、またはWindows NT 4.0以降)が動作しているコンピュータ上で、 添付の「EXPRESSBUILDER」CD-ROMをセット すると、「マスターコントロールメニュー」が自動 的に起動します。

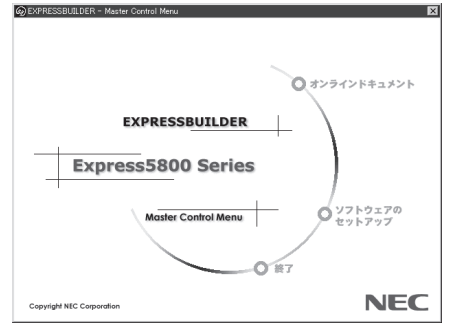

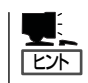

システムの状態によっては自動的に起動し ない場合があります。そのような場合は、 CD-ROM上の次のファイルをエクスプロー ラ等から実行してください。

¥MC¥1ST.EXE

マスターコントロールメニューからは、Windows上で動作する各種添付ソフトウェアの インストールやオンラインドキュメントを参照することができます。

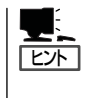

オンラインドキュメントの中には、PDF形式の文書で提供されているものもあります。こ のファイルを参照するには、あらかじめAdobeシステムズ社製のAcrobat Readerまたは Adobe Readerがインストールされている必要があります。どちらかいずれかのソフトウェ アがインストールされていないときは、はじめに[ソフトウェアのセットアップ]の[Acrobat Reader]をクリックして、Acrobat Readerをインストールしておいてください。

マスターコントロールメニューの操作は、ウィンドウに表示されているそれぞれの項目をク リックするか、右クリックで現れるショートカットメニューから行います。

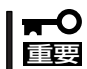

CD-ROMをドライブから取り出す前に、マスターコントロールメニューおよびメニューか ら起動されたオンラインドキュメント、各種ツールは終了させておいてください。

## **ESMPRO/ServerAgent, ServerManager**

添付の「EXPRESSBUILDER」CD-ROMには、Express5800/ftサーバシステムを管理するアプリケーショ ン「ESMPRO/ServerManager」がバンドルされています。また、Linux for ftサーバ バックアップ CD-ROMには「ESMPRO/ServerAgent」がバンドルされています。

この項では「ESMPRO/ServerManager」と「ESMPRO/ServerAgent」が提供する機能や特長、運用時の注 意事項について記載します。

Express5800/ftサーバを連続稼働させるには必ず必要であるためインストールされていることを確認して ください。

## **概 要**

ESMPRO/ServerManager、ServerAgentは、サーバシステムの安定稼動と、効率的なシ ステム運用を目的としたサーバ管理ソフトウェアです。サーバリソースの構成情報・稼動状 況を管理し、サーバ障害を検出してシステム管理者へ通報することにより、サーバ障害の防 止、障害に対する迅速な対処を可能にします。

● サーバ管理の重要性

サーバを管理する上で、「常に安定した稼働」と「管理に要する負担の軽減」は、重要な キーワードと言えます。

- サーバの安定稼動

サーバの停止は、即、お客様の営業機会、利益の損失につながります。そのため、 サーバはつねに万全の状態で稼動している必要があります。万が一サーバで障害が 発生した場合は、できるだけ早く障害の発生を知り、原因の究明、対処を行う必要 があります。障害の発生から復旧までの時間が短ければ短いほど、利益(コスト)の損 失を最小限にとどめることができます。

- サーバ管理の負担軽減

サーバ管理には多くの労力を必要とします。とくにシステムが大規模になったり、 遠隔地にあるサーバを使用しているとなればなおさらです。サーバ管理の負担を軽 減することは、すなわちコストダウン(お客様の利益)につながります。

● ESMPRO/ServerManager、ServerAgentとは?

ESMPRO/ServerManager、ServerAgentは、ネットワーク上のExpress5800シリー ズを管理・監視するサーバ管理ソフトウェアです。本製品を導入することにより、サー バの構成情報・性能情報・障害情報をリアルタイムに取得・管理・監視できるほか、ア ラート通報機能により障害の発生を即座に知ることができるようになります。

#### ⓦ ESMPRO/ServerManager、ServerAgentの利用効果

ESMPRO/ServerManager、ServerAgentは、多様化・複雑化するシステム環境におけ るさまざまなニーズに対して十分な効果を発揮します。

- サーバ障害の検出

ESMPRO/ServerAgentは、Express5800シリーズのさまざまな障害情報を収集 し、状態の判定を行います。サーバで異常を検出した場合、ESMPRO/ ServerManagerへアラート通報を行います。

- サーバ障害の予防

ESMPRO/ServerAgentは、障害の予防対策として、事前に障害の発生を予測する 予防保守機能をサポートしています。筐体内温度上昇や、ファイルシステムの空き 容量などを事前に検出できます。

- サーバ稼動状況の管理

ESMPRO/ServerAgentは、Express5800シリーズの詳細なハードウェア構成情 報、性能情報を取得できます。取得した情報はESMPRO/ServerManagerを介して どこからでも参照できます。

- 分散したサーバの一括管理

ESMPRO/ServerManagerは、ネットワーク上に分散したサーバを効率よく管理で きるGUIインタフェースを提供します。

## サーバ障害の検出

ESMPRO/ServerManager、ServerAgentは障害につながる異常を早期に検出し、リアル タイムに障害情報を管理者へ通知します。

● 早期に異常を検出

万一の障害発生時には、ESMPRO/ServerAgentが障害を検出し、ESMPRO/ ServerManagerへ障害の発生を通報(アラート通報)します。ESMPRO/ServerManager は、受信したアラートをアラートビューアに表示するとともに、障害の発生した装置の 構成要素の状態色を変化させることにより、一目で障害箇所を特定できます。さらに障 害内容や対処方法を参照することにより、障害に対して迅速に対応できます。

#### ⓦ 通報される障害の種類

ESMPRO/ServerAgentで通報される代表的な障害には、次のようなものがあります。

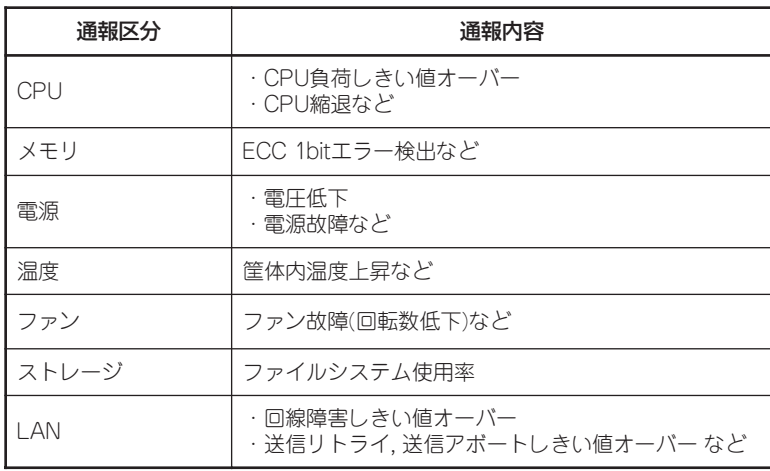

### サーバ障害の予防

ESMPRO/ServerAgentは、障害の予防対策として事前に障害の発生を予測する予防保守機 能をサポートしています。

ESMPRO/ServerManager、ServerAgentは、サーバの各リソースに対して「しきい値」を 設定できます。設定したしきい値を超えると、ESMPRO/ServerAgentは、ESMPRO/ ServerManagerへアラートを通報します。

予防保守機能は、筐体内温度、CPU使用率などさまざまな監視項目に対して設定できます。

#### サーバ稼動状況の管理

ESMPRO/ServerAgentは、サーバのさまざまな構成要素を管理・監視します。ESMPRO/ ServerAgentが管理・監視する情報は、ESMPRO/ServerManagerのデータビューアで参 照できます。

また、ハードディスクドライブ・CPU・メモリ・ファン・電源・温度といった、サーバの信 頼性を高いレベルで維持するために必要なものはすべて管理・監視します。

ESMPRO/ServerAgentがインストールされている場合、データビューアの項目ごとの機能 可否は次ページの表のようになります。

#### データビューアの項目ごとの機能可否

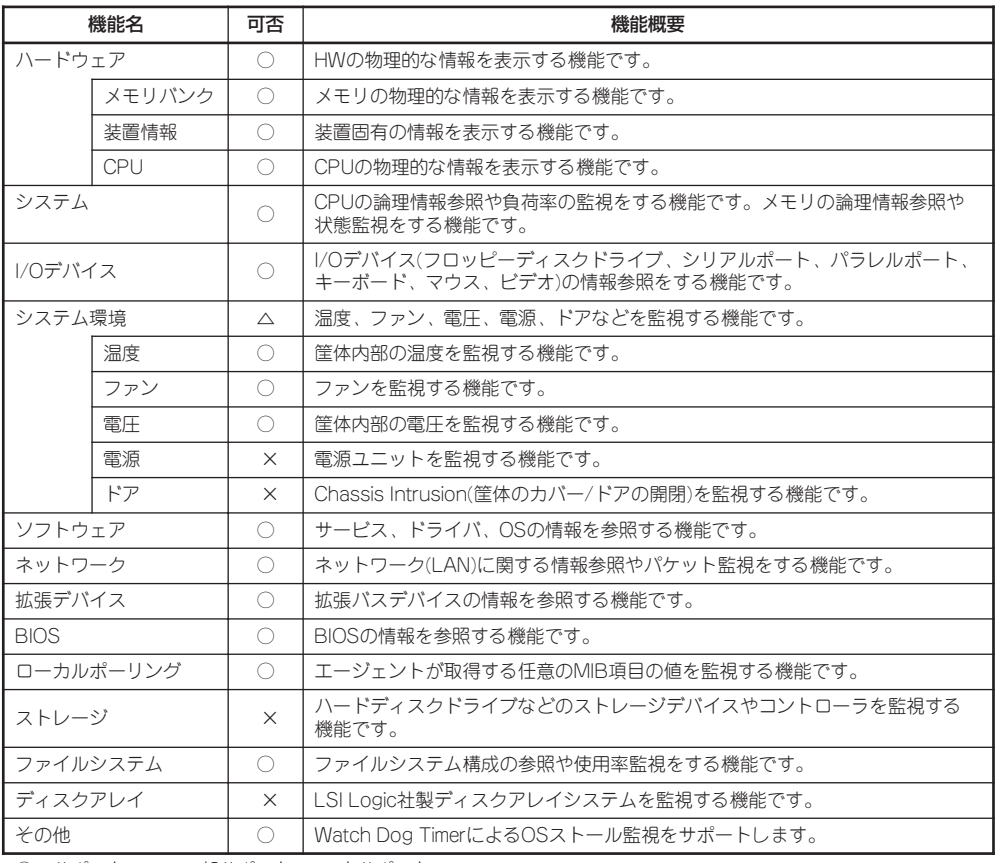

○: サポート △: 一部サポート ×: 未サポート

### Express5800/ftサーバの監視

Express5800/ftサーバは、フォールトトレラントシステムです。主要コンポーネントが故 障しても動作を継続することができます。 Express5800/ftサーバはハードウェアと ESMPROおよびシステムソフトウェアの機能によって、システムの可用性の向上を実現し ます。

万一、主要コンポーネントが故障した場合は、ESMPROの障害通報によりシステム管理者 へ障害の発生を通知することができます。またESMPRO/ServerManagerのデータビューア からシステムの状態を監視するとともに、故障しているコンポーネントを特定できます。

その他にもExpress5800/ftサーバのFW、BIOSをオンライン(システムは継続稼動している が、FW、 BIOSをアップデートする対象コンポーネントは停止している状態)で更新する機 能や特定のコンポーネントを停止する機能などの保守機能をESMPROでサポートします。

次にESMPROおよびシステム機能を利用したExpress5800/ftサーバ管理タスクを示しま す。

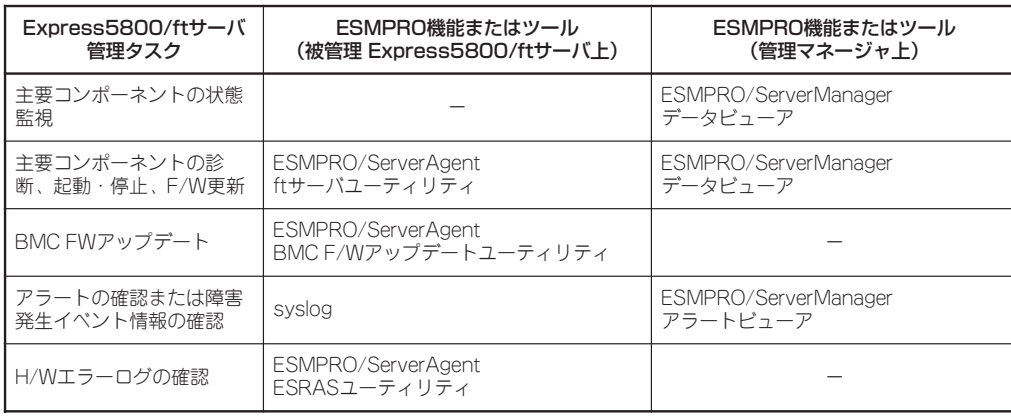

また、Express5800/ftサーバで発生した障害に関する通報(アラート)は、ただちに ESMPRO/ServerManagerに送られます。ESMPRO/ServerManager側では、アラートを 受信したときにポップアップが表示されます。

アラートには障害の詳細な情報とその対処が含まれており、発生したアラートに対して適切 に対処できます。

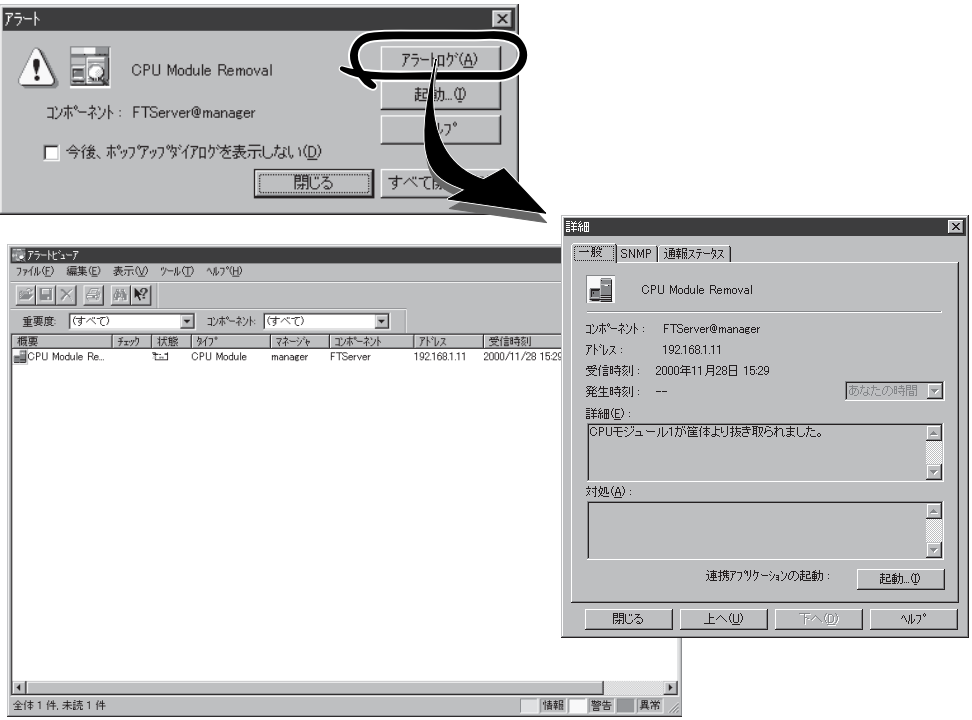

## 分散したサーバの一括管理

ESMPRO/ServerManagerが提供する優れたGUIにより、ネットワーク上のサーバを一括管 理できます。管理画面はエクスプローラ形式になっておりサーバの各構成要素を階層的に表 示するので、効率よくサーバを管理できます。

ESMPRO/ServerManagerでは、次の3種類のGUIを利用してサーバを管理します。

● オペレーションウィンドウ

ネットワーク上に接続されているサー バのマップを作成し管理します。マッ プは、設置場所、組織、目的などによ り階層化できます。

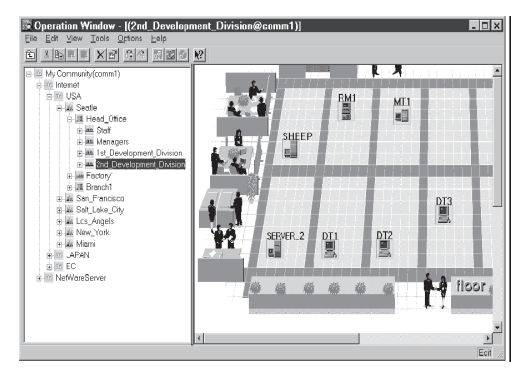

● データビューア

サーバリソースの構成情報をエクスプ ローラ形式で表示します。また、異常 となったサーバの構成要素の状態色を 変化させることにより、障害箇所を容 易に特定できます。

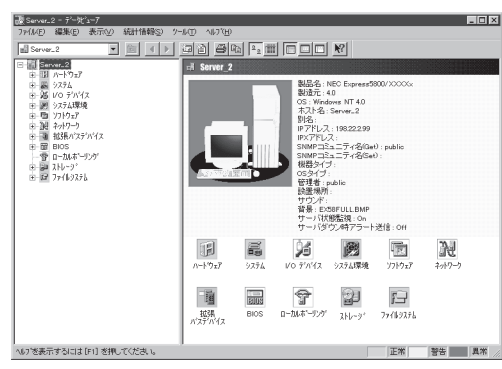

● アラートビューア

各サーバの障害通報を一元管理しま す。サーバで発生した障害は、ただち にアラートビューアに通報されます。 管理者はネットワーク上のあらゆる障 害をいち早く認識できます。

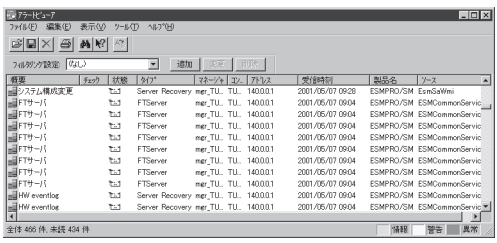

## **ESMPRO/ServerAgent**

ESMPRO/ServerAgentは、Express5800/ftサーバとESMPRO/ServerManager(管理 PC)との間でエージェント(代理人)の役割をするユーティリティです。

動作環境、セットアップの前に必要な設定、インストール手順などについては、別冊のユー ザーズガイド(セットアップ編)を参照してください。

## アラート通報内のデバイスIDについて

Express5800/ftサーバの通報には、デバイスを特定する情報として、次のようなデバイス に対応する固有のデバイスIDを使うものがあります。

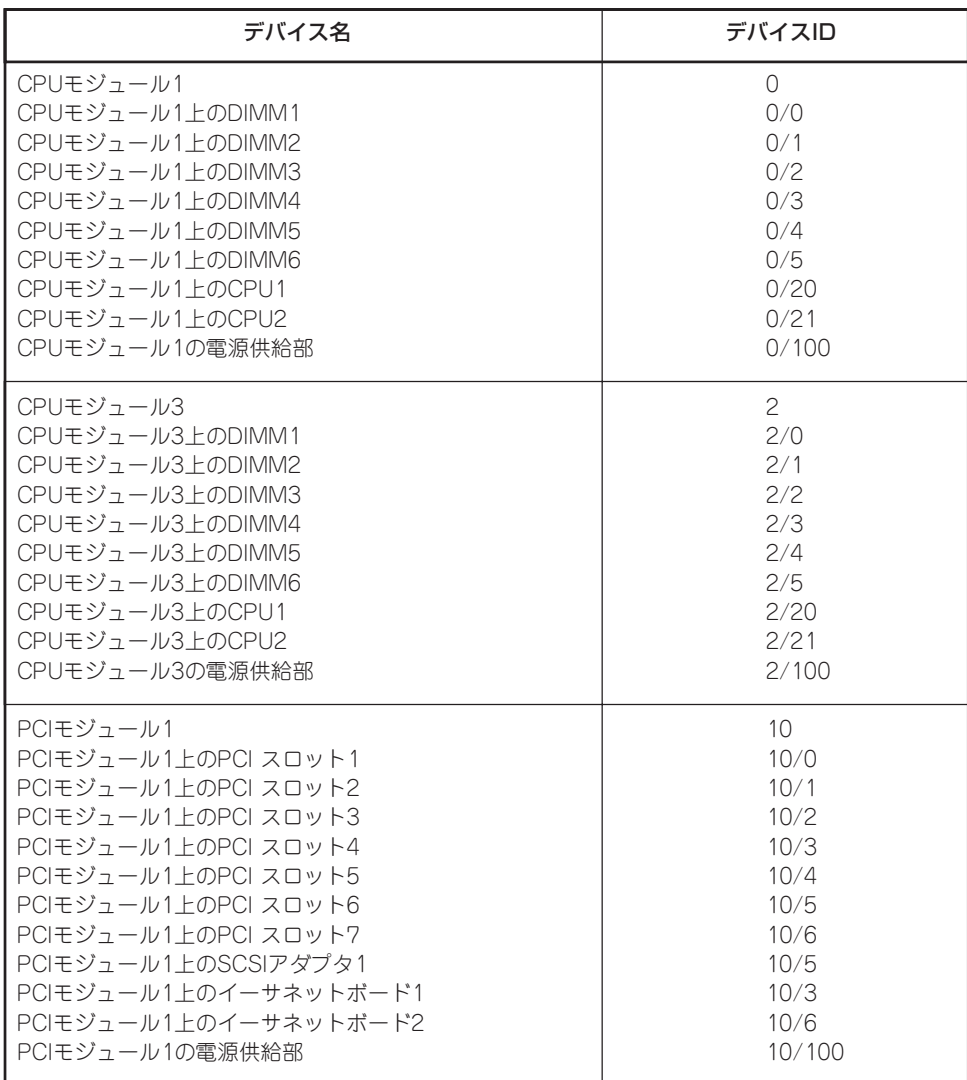

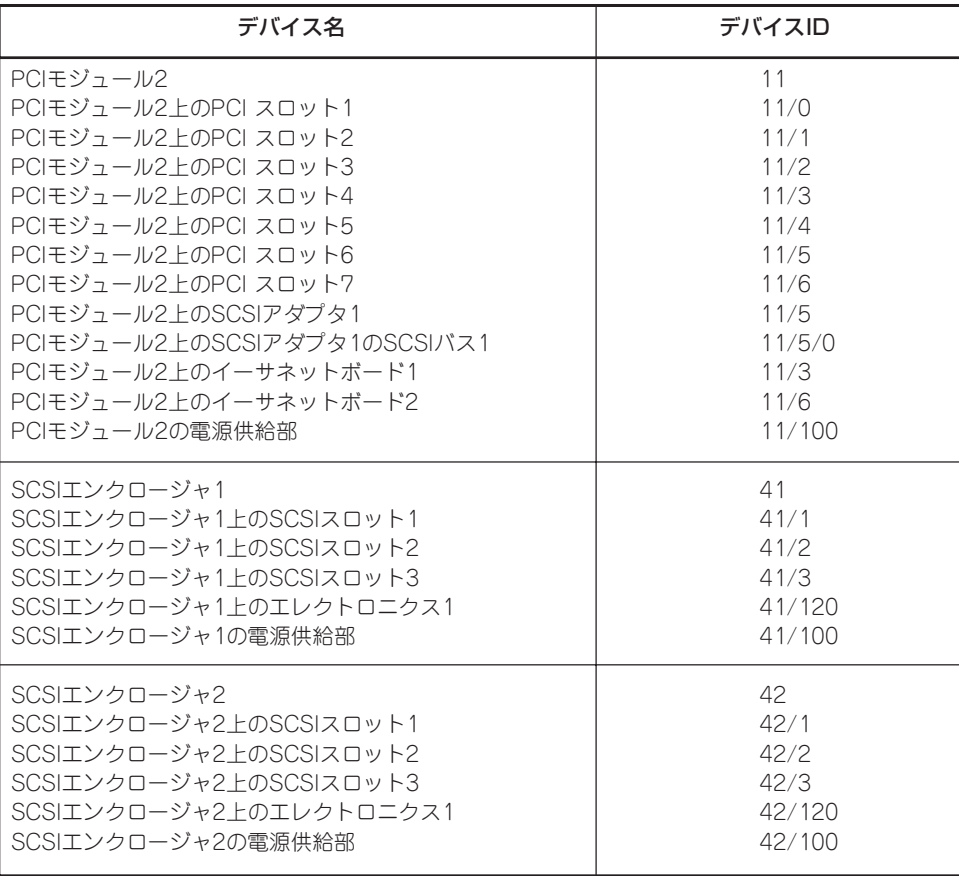

本装置でのESMPROの表示とデバイスの位置について示します。下図はラックマウントモ デルを示します。タワーモデルとは向きが異なるだけです。

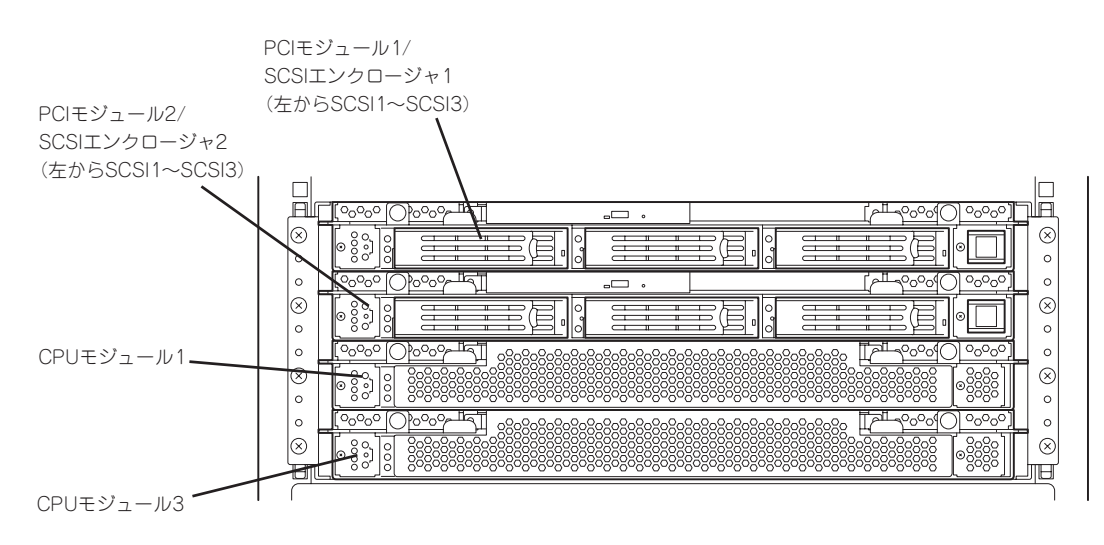

作

ESMPRO/ServerAgentを使用する際には、次の点について確認してください。

#### 保守作業にかかわる機能の実行について

Express5800/ftサーバの保守作業に関わる機能を実行する場合は、保守員に連絡してくだ さい。

#### CPUモジュール/PCIモジュールの実装状態の変更について

データビューアによりサーバ情報を参照中に、当該システムのCPUモジュールまたはPCIモ ジュールの構成を動的に変更した場合、データビューアのツリーの再構築を促すメッセージ が表示されます。[はい]をクリックするとデータビューアでツリーの再構築を行い、システ ムの構成変更がデータビューア上に反映されます。[いいえ]をクリックすると、データ ビューアのツリーの再構築は行われません。その場合、システムの構成変更が反映されない ため、データビューアの情報は現在のシステムの情報と異なる可能性があります。

#### モジュールの状態変化時の影響について

PCIモジュール、SCSIアダプタ、SCSIバス、およびSCSIエンクロージャ配下のモジュール の状態は相互に影響を及ぼします。モジュールの「状態」項目が"故障"に変化した場合など は、他のモジュールの障害が原因の場合も考えられますので、アラート通報などを参考にし ながら他のモジュールの状態も確認してください。

#### ハードディスクドライブ取り付け後の状態色について

ミラーを新たに作成する場合、ハードディスクドライブを取り付けた後、ミラーの作成が完 了するまでの間、ハードディスクドライブの状態およびその上位コンポーネントであるSCSI エンクロージャの状態はさまざまな状態に変化します。その過程で、状態色が異常色に変化 することもありますが、ミラーの作成に成功すると正常色になります。

#### LAN監視の通報について

LAN監視機能では一定時間内の送受信パケット数とパケットエラー数により回線の状態を判 断するため、一時的な回線高負荷状態の場合にも回線障害や回線高負荷を通報することがあ ります。すぐに状態回復が通報される場合は一時的な回線高負荷が発生したと考えられます ので、特に問題はありません。

#### コミュニティの権利について

ESMPRO/ServerManagerからのリモートシャットダウン機能やしきい値の変更機能を使用 するためには、コミュニティを設定し、その権利を「読み取り、作成」(「READ CREATE」) または「読み取り、書き込み」(「READ WRITE」)に設定してください。詳細は別冊のユーザー ズガイド(セットアップ編)の「ESMPRO/ServerAgent」を参照してください。

#### 温度/電圧/ファン監視のしきい値について

温度/電圧/ファンのしきい値の表示/変更はできません。 ただし、機種によっては ESMPRO/ServerManagerのデータビューアでしきい値の表示のみできるものがあります。 ESMPRO/ServerAgentはそれぞれの機種で設定された最適なしきい値により監視を行って います。

#### アラートについて

アラートビューアで表示されるアラートの詳細情報は、アラートによって一部の情報が 「不明」と表示されるものがあります。

#### ファイルシステム監視機能の設定変更について

監視間隔変更、空き容量監視のしきい値変更などの設定変更は、変更してもすぐには反映さ れません。設定変更を実施した後、監視サービスの次の監視間隔で変更した設定が有効にな ります。

#### CPU/PCIモジュールの温度/電圧異常発生時の動作について

CPU/PCIモジュールにおいて温度/電圧の異常が発生した場合、CPU/PCIモジュールの状態 により、以下のように動作が異なります。各モジュールの状態はftサーバユーティリティま たはESMPRO/ServerManagerのデータビューアによって確認できます。

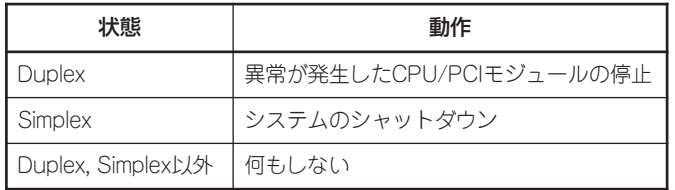

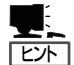

- $\bullet$  状態がEmptyの場合は、モジュールが実装されていないためセンサの監視は行われませ ん。
- $\bullet$  PCIモジュールにディスクが実装される装置において、ディスクのRAID構築中は、両方 のPCIモジュールの状態はSimplexとなります。RAID構築中に温度/電圧の異常が発生し た場合は、システムのシャットダウンが行われます。

作

#### シャットダウン監視について

シャットダウン監視を行う場合、すべてのシャットダウン処理が監視対象となります。 OSの再起動や電源OFFを伴わないようなシャットダウンを使用するアプリケーションがあ る場合は、タイムアウト時間を長めに設定するか、または監視をOFFにしてください。

#### データビューアの[Ft Server]ツリーの表示不正について

システム起動直後や、CPUモジュール、PCIモジュールの起動/停止後などに、データビュー アの起動、またはツリーの再構築を行った場合、データビューアの[Ft Server]ツリー側が正 常に表示されない場合があります。その場合は約5分待ってから、再度データビューアの起 動を行ってください。

#### データビューアの情報表示について

OSの仕様により情報が取得できないものは、ESMPRO/ServerManagerのデータビューア で「不明」と表示されることがあります。また、OSの仕様によって正しい情報が取得できな いケースもありますが、この際は、データビューアに正しい情報が表示されないことがあり ます。

#### SCSIディスクのミラー情報について

データビューアの[Ft Server]のツリーに表示される「ミラーディスク」は常に灰色になりま す。また、「状態」欄は常に「不明」と表示されます。

#### ftサーバユーティリティでのPCIモジュール停止について

ftサーバユーティリティにて、プライマリ側のPCIモジュールを停止すると、一時的にftサー バユーティリティの画面が見にくくなることがありますが、数秒後にftサーバユーティリ ティがポップアップ画面を表示するタイミングで元の状態に戻ります。 ftサーバユーティリ ティの機能的には問題ありません。

#### フロッピーディスクドライブの表示について

USB フロッピーディスクドライブを接続された場合でも、データビューアにフロッピーディ スクドライブの情報の表示はされません。

## **ESMPRO/ServerManager**

ESMPRO/ServerAgentがインストールされたコンピュータをネットワーク上の管理PCか ら監視・管理するには本装置に添付されているESMPRO/ServerManagerをお使いくださ  $\cup$ 

管理PCへのインストール方法や設定方法の詳細についてはオンラインドキュメントまたは ESMPRO/ServerManagerのオンラインヘルプをご覧ください。

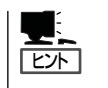

ESMPRO/ServerManagerの使用にあたっての注意事項や補足説明がオンラインドキュメン トで説明されています。添付の「EXPRESSBUILDER」CD-ROM内のオンラインドキュメン ト「ESMPRO/ServerManager インストレーションガイド」を参照してください。

## データビューアを使った監視

ESMPRO/ServerManagerをインストールした管理用のコンピュータからExpress5800/ft サーバの状態を監視するには、「データビューア」を使用します。データビューアはWindows エクスプローラ形式のツリービューから各モジュール、確認したい項目の順番にクリックす ることで右側の画面に状態を表示します。

ここでは、データビューア内のツリー構成と表示される画面について説明します。

各モジュールおよびモジュール上のコンポーネントの状態をデータビューアで表示させるに は、ESMPRO/ServerManagerから監視対象サーバを選択してからデータビューアを起動し てください。

#### CPUモジュールの監視

CPUモジュールおよびCPUモジュール上のコンポーネントを監視するには、[CPUモジュー ル]ツリーを参照してください。[CPUモジュール]ツリーの情報を参照するには、 [FTServer]ツリーで[CPUモジュール]から対象のCPUモジュールを選択します。 [CPUモジュール]ツリーでは、CPUモジュールおよびCPUモジュール上のコンポーネント の次の情報を参照できます。

ⓦ 一般情報

CPUモジュールのコンフィグレーショ ン情報などを参照できます。

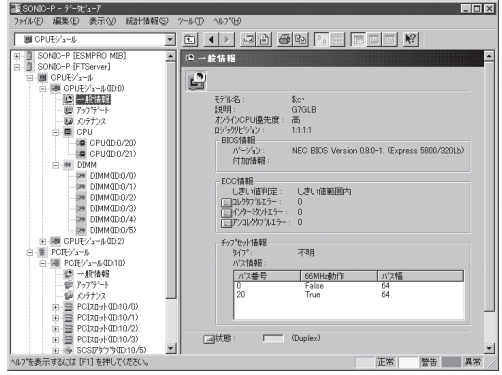

#### ⓦ メンテナンス

CPUモジュールの起動・停止、MTBF 情報のクリア、ダンプ採取、診断がで きます。CPUモジュールの起動と停 止、MTBF情報のクリアについては、 この後の「Express5800/ftサーバの保 守作業」を参照してください。

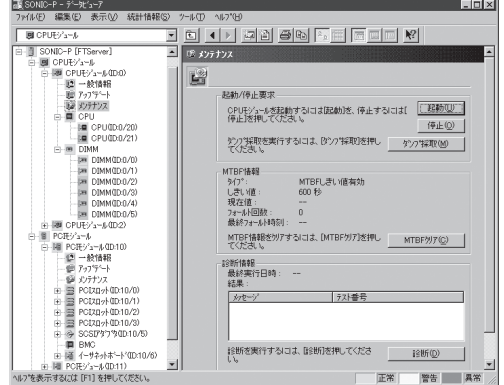

#### ⓦ アップデート

CPUモジュールの装置識別情報の参照 およびCPUモジュールのBIOSの更新が できます。CPUモジュールのBIOSの更 新についてはこの後の「Express5800/ ftサーバの保守作業」を参照してくださ い。より詳しい装置識別情報について は、[ESMPRO MIB]ツリー→[ハード ウェア]ツリー→[装置識別情報]ツリー で確認できます。

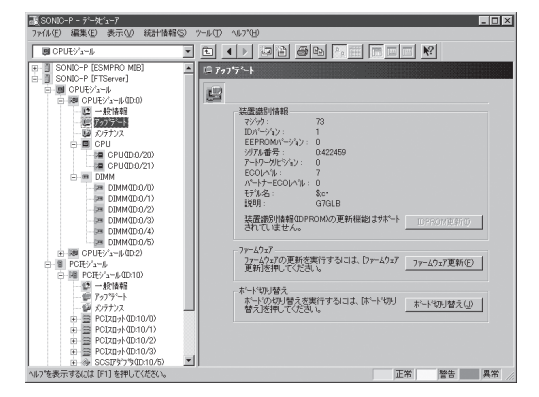

#### ⓦ CPU

CPUモジュール上のCPUに関する情報 を参照できます。

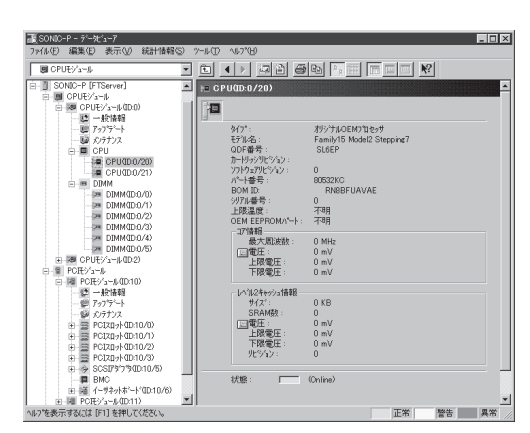

ⓦ DIMM

CPUモジュール上のDIMMに関する情 報を参照できます。

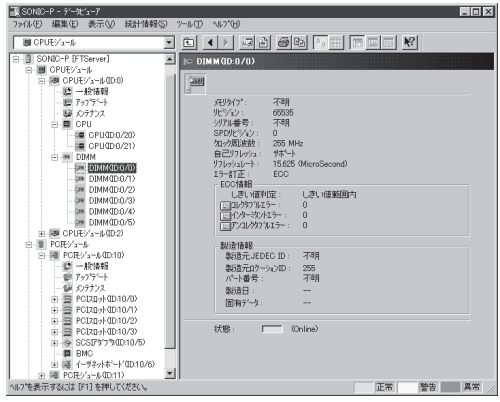

#### PCIモジュールの監視

PCIモジュールおよびPCIモジュール上のコンポーネントを監視するには、[PCIモジュール] ツリーを参照してください。[PCIモジュール]ツリーの情報を参照するには、[FTServer]ツ リーで[PCIモジュール]から対象のPCIモジュールを選択します。

[PCIモジュール]ツリーでは、PCIモジュールおよびPCIモジュール上のコンポーネントの次 の情報を参照できます。

(ここでは、PCIモジュールの一般情報画面などを説明します。PCIモジュール上のコンポー ネントについては次ページで説明します。)

#### ⓦ 一般情報

PCIモジュールのコンフィグレーション 情報などを参照できます。

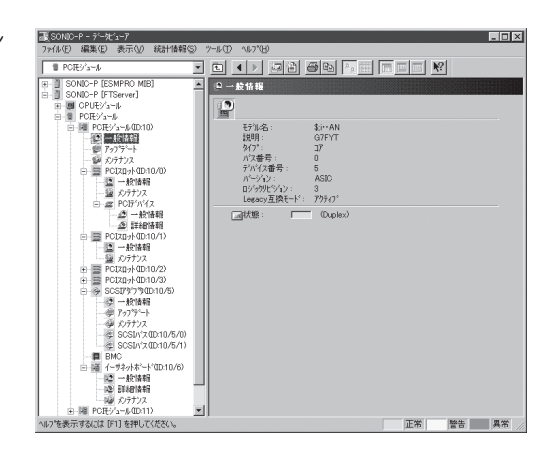

#### ⓦ メンテナンス

PCIモジュールの起動・停止、MTBF 情報の参照・クリア、診断ができま す。 PCIモジュールの起動と停止、 MTBF情報のクリア、診断については この後の「Express5800/ftサーバの保 守作業」を参照してください。

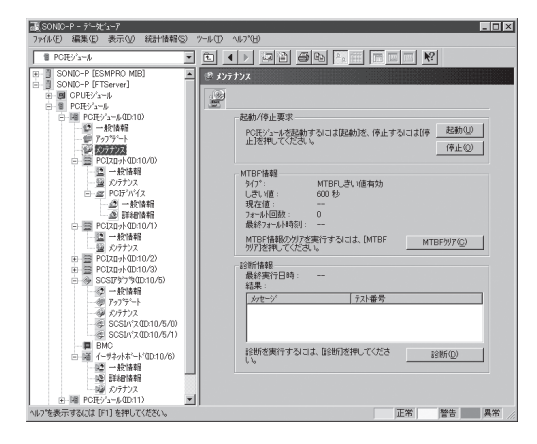

#### ⓦ アップデート

PCIモジュールの装置識別情報を参照で きます。より詳しい装置識別情報につ いては、[ESMPRO MIB]ツリー→ [ハードウェア]ツリー→[装置識別情 報]ツリーで確認できます。

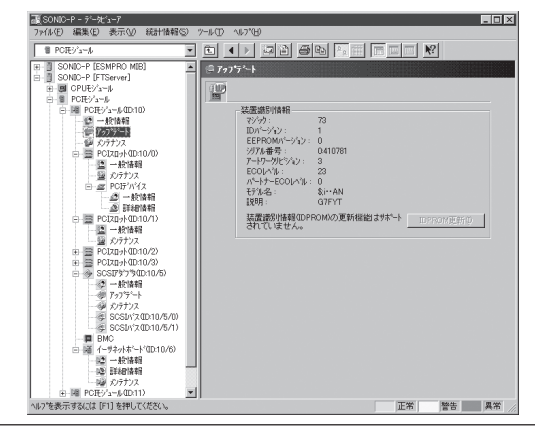

#### PCIモジュール上のPCIスロット/PCIデバイス監視

PCIモジュール上のPCIスロット/デバイスを監視するには、[PCIスロット]ツリーを参照し てください。[PCIスロット]ツリーの情報を参照するには、[FTServer]ツリーで[PCIモ ジュール]→[参照するPCIスロットが存在するPCIモジュール]→[PCIスロット]を選択して ください。

[PCIスロット]ツリーでは、PCIスロットおよびスロット上のデバイスの次の情報を参照で きます。

ⓦ 一般情報

PCIスロットのコンフィグレーション情 報などを参照できます。

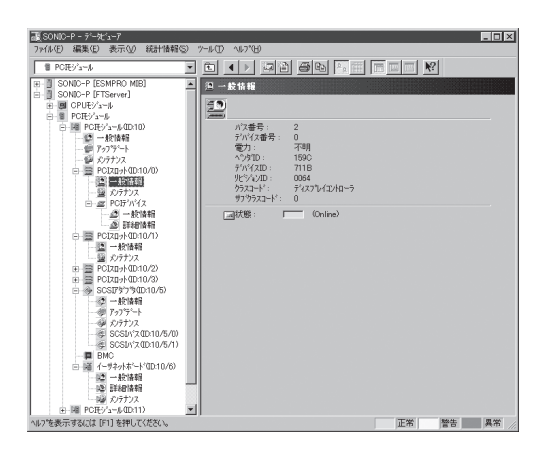

● メンテナンス

PCIスロット上のデバイスを起動できま す。ただし、現在のバージョンではこ の機能はサポートされていません。

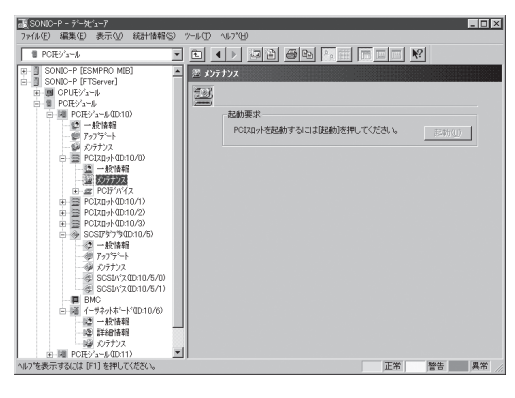

ⓦ PCIデバイス - 一般情報

PCIスロット上のデバイスに関する情報 を参照できます。

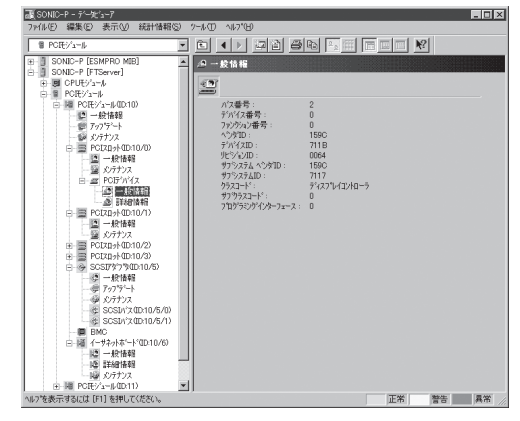

#### ● PCIデバイス - 詳細情報

PCIスロット上のデバイスの詳細情報を 参照できます。

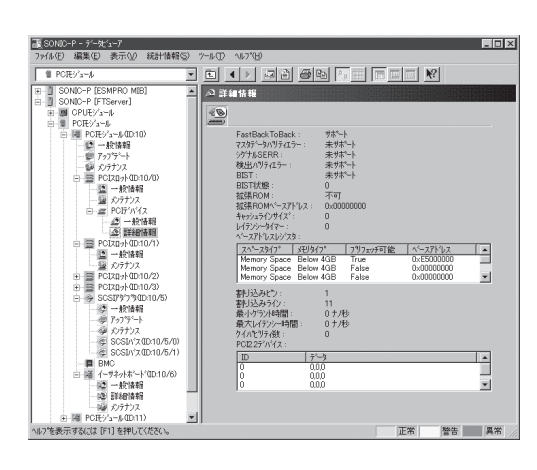

#### PCIモジュール上のSCSIアダプタ監視

PCIモジュール上のSCSIアダプタを監視するには、[SCSIアダプタ]ツリーを参照してくだ さい。[SCSIアダプタ]ツリーの情報を参照するには、[FTServer]ツリーで[PCIモジュー ル]→[参照するSCSIアダプタの接続されているPCIモジュール]→[SCSIアダプタ]を選択し てください。

[SCSIアダプタ]ツリーでは、SCSIアダプタの次の情報を参照できます。

ⓦ 一般情報

SCSIアダプタのコンフィグレーション 情報などを参照できます。

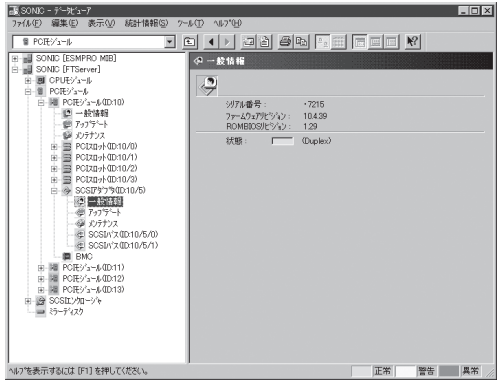

ⓦ メンテナンス

SCSIアダプタのMTBF情報の参照とク リアを行えます。

SCSIアダプタのMTBF情報のクリアに ついてはこの後の「Express5800/ft サーバの保守作業」を参照してくださ い。

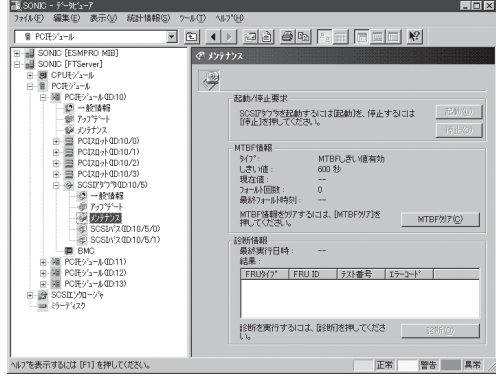

● アップデート

SCSIアダプタのファームウェアを更新 できます。

ただし、現在のバージョンではこの機 能はサポートされていません。

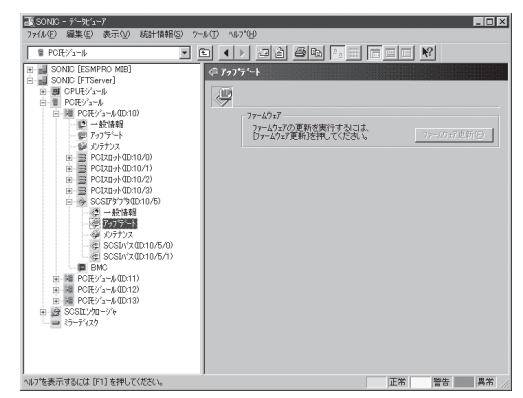

#### PCIモジュール上のBMC監視

PCIモジュール上のBMC(ベースマネージ メントコントローラ; システム管理用コン トローラ)を監視するには、[BMC]ツリー を参照してください。[BMC]ツリーの情 報を参照するには、[FTServer]ツリーで [PCIモジュール]→[参照するBMCが搭載 されているPCIモジュール]→[BMC]を選 択してください。

[BMC]ツリーでは、BMCのFWバージョ ン情報などを参照できます。

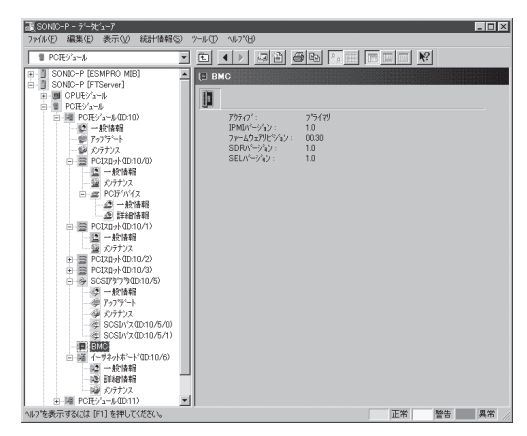

#### PCIモジュール上のイーサネットアダプタの監視

PCIモジュール上のイーサネットアダプタを監視するには、[イーサネットアダプタ]ツリー を参照してください。[イーサネットアダプタ]ツリーの情報を参照するには、[FTServer] ツリーで[PCIモジュール]→[参照するイーサネットアダプタの接続されているPCIモジュー ル]→[イーサネットアダプタ]を選択してください。[イーサネットアダプタ]ツリーでは、 イーサネットアダプタの次の情報を参照できます。

ⓦ 一般情報

イーサネットアダプタのコンフィグ レーション情報などを参照できます。

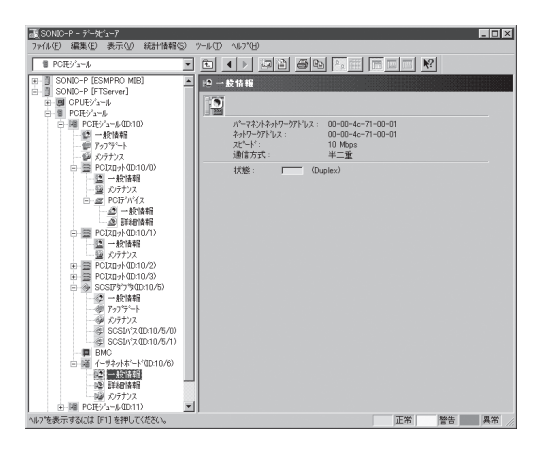

ⓦ 詳細情報

イーサネットアダプタの詳細統計情報 などを参照できます。

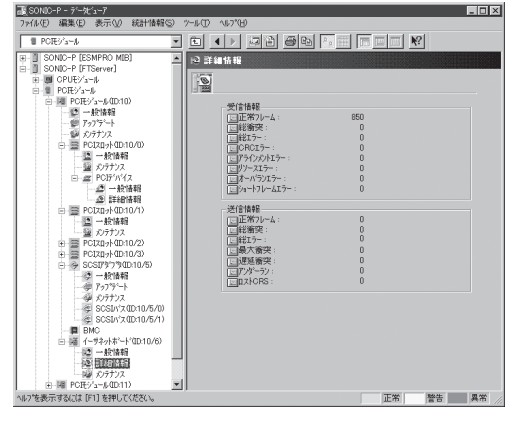

● メンテナンス

イーサネットアダプタのMTBF情報の 参照とクリアを行えます。

イーサネットアダプタのMTBF情報の クリアについてはこの後の 「Express5800/ftサーバの保守作業」を 参照してください。

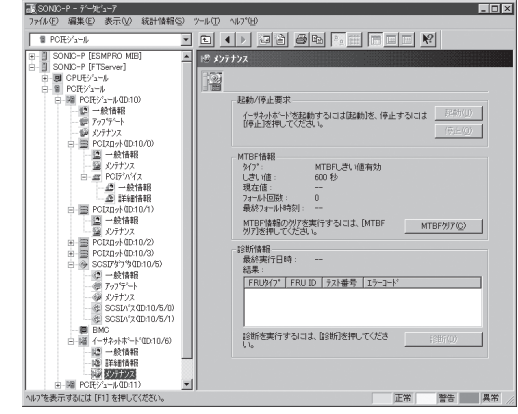

#### SCSIエンクロージャの監視

SCSIエンクロージャを監視するには、[SCSIエンクロージャ]ツリーを参照してください。 [SCSIエンクロージャ]ツリーの情報を参照するには、[FTServer]ツリーで[SCSIエンク ロージャ]を選択してください。

[SCSIエンクロージャ]ツリーでは、SCSIエンクロージャの次の情報を参照できます。

#### ⓦ 一般情報

SCSIエンクロージャのコンフィグレー ション情報などを参照できます。

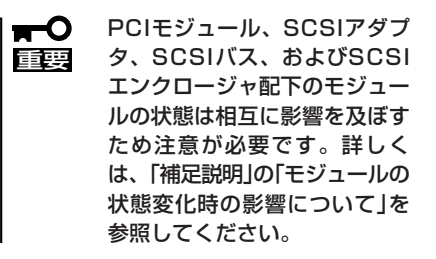

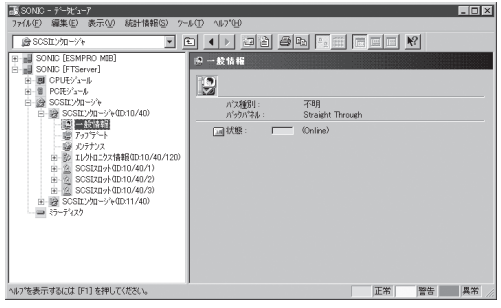

● メンテナンス

SCSIエンクロージャのMTBF情報の 参照とクリアを行えます。

SCSIエンクロージャのMTBF情報の クリアについてはこの後の 「Express5800/ftサーバの保守作業」 を参照してください。

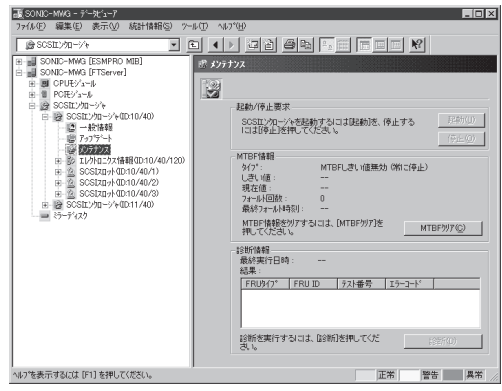

ⓦ アップデート

SCSIエンクロージャのファームウェ アを更新できます。

ただし、現在のバージョンではこの機 能はサポートされていません。

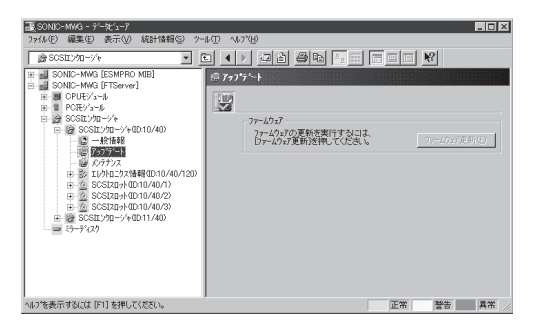

● エレクトロニクス情報 - 一般情報

SCSIエンクロージャエレクトロニクス のコンフィグレーション情報などを参 照できます。

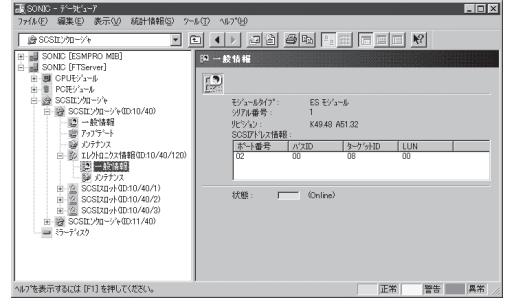

#### ● エレクトロニクス情報 - メンテナンス

SCSIエンクロージャエレクトロニクス のMTBF情報の参照とクリアを行えま す。

SCSIエンクロージャエレクトロニクス のMTBF情報のクリアについてはこの 後の 「Express5800/ftサーバの保守作 業」を参照してください。

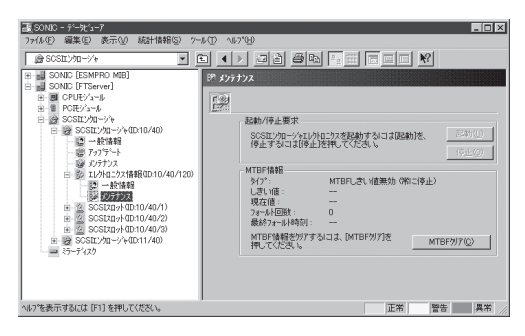

● SCSIスロット情報 - 一般情報

ハードディスクドライブのコンフィグ レーション情報などを参照できます。

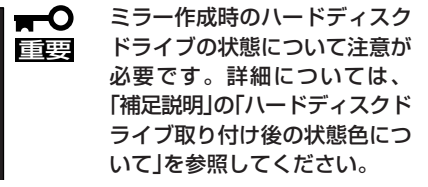

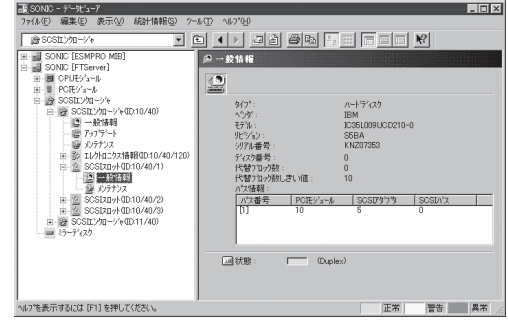

● SCSIスロット情報 - メンテナンス

SCSIスロットのMTBF情報の参照と クリアを行えます。

SCSIスロットのMTBF情報のクリアに ついてはこの後の「Express5800/ft サーバの保守作業」を参照してくださ  $\cup$ 

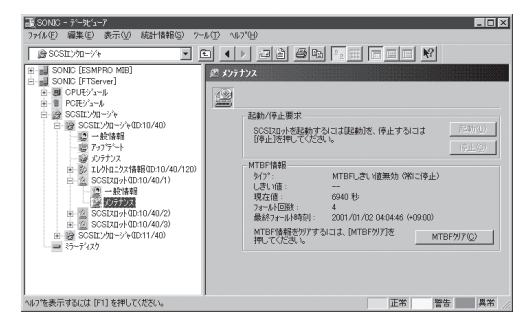

#### ミラーディスクの監視

ミラーを構成するハードディスクドライブ を監視するには、[ミラーディスク]ツリー を参照してください。[ミラーディスク]ツ リーの情報を参照するには、[FTServer] ツリーで[ミラーディスク]を選択してくだ さい。

ミラーを構成するハードディスクドライブ が接続されているSCSIスロットのデバイ スIDやミラーの冗長状態を参照できます。

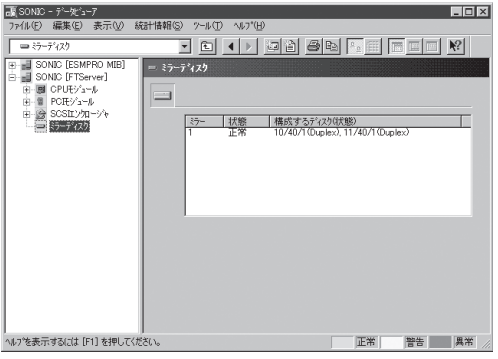

## **Express5800/ftサーバの保守作業**

Express5800/ftサーバの保守作業は、ESMPRO/ServerManagerを使ってリモートから実 行する方法とExpress5800/ftサーバ上でESMPRO/ServerAgent ftサーバユーティリティ を使ってローカルに実行する方法の2つの方法をサポートしています。

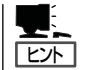

- ⓦ Express5800/ftサーバにインストールされたESMPRO/ServerAgent ftサーバユーティリ ティの起動方法は次のとおりです。
	- 1. ESMPRO/ServerAgentのインストール先に移動する。 特にインストール先を指定していない場合は、/opt/nec/esmpro\_saがインストール先 になります。ここでは、インストール先を/opt/nec/esmpro\_saとして説明します。
	- 2. ftサーバユーティリティの格納場所へ移動する。 cd bin
	- 3. ツールを起動する。

./ESMftcutil

ⓦ ftサーバユーティリティで日本語を使用する場合は、ftサーバユーティリティを起動する 前に次のコマンドを実行してください。

kon

export LANG=ja

また、ftサーバユーティリティの終了時には、<Ctrl>+<D>キーを押すか、もしくはexit コマンドでkonも終了させてください。

ESMPROから実行できる保守機能にはコンポーネントに共通するもの、特定のコンポーネ ントに固有のもの、システムの全般的な設定の3種類があります。

コンポーネントに共通の保守機能は、操作方法は基本的に同じです(この項では操作方法と 代表的な画面イメージ例を説明します)。

Express5800/ftサーバのコンポーネントとESMPROから実行できる各コンポーネント共通 保守機能の対応(サポート状況)は次のとおりです。

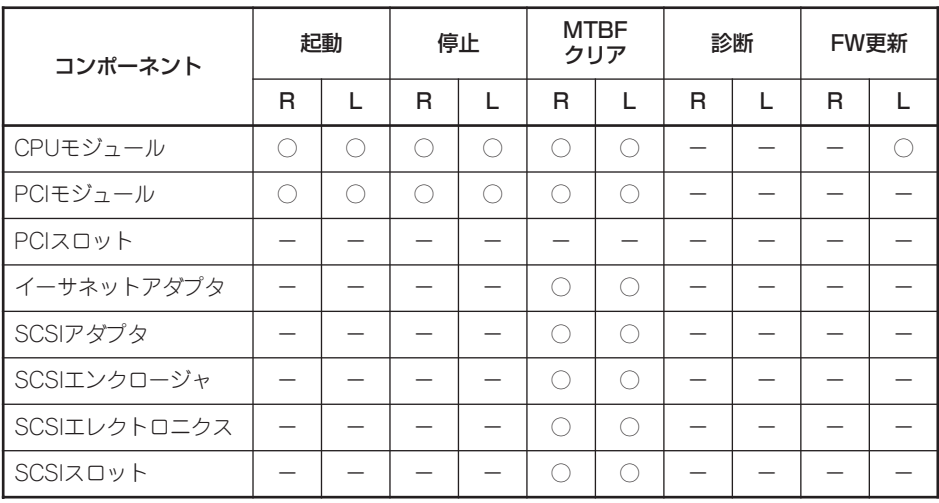

R: Remote. ESMPRO/ServerManagerを使いリモートの管理PCから実行可能

L: Local. ftサーバユーティリティを使いローカルのサーバ上で実行可能

○: サポート

- :未サポート

作

Express5800/ftサーバのコンポーネントとESMPROから実行できるコンポーネント固有保 守機能の対応関係(サポート状況)は次のとおりです。

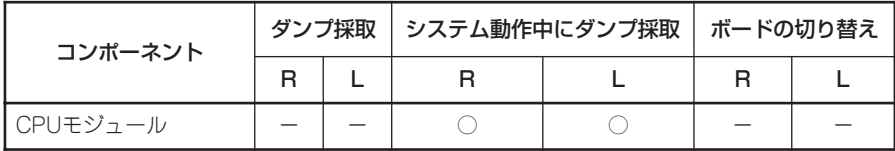

R: Remote. ESMPRO/ServerManagerを使いリモートの管理PCから実行可能

L: Local. ftサーバユーティリティを使いローカルのサーバ上で実行可能

○: サポート

ー :未サポート

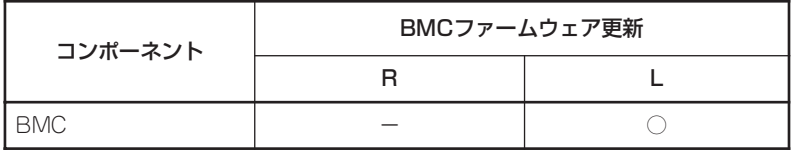

R: Remote. ESMPRO/ServerManagerを使いリモートの管理PCから実行可能

○: サボート

-: 未サポート

#### システムの全般的な設定機能(サポート状況)は次のとおりです。

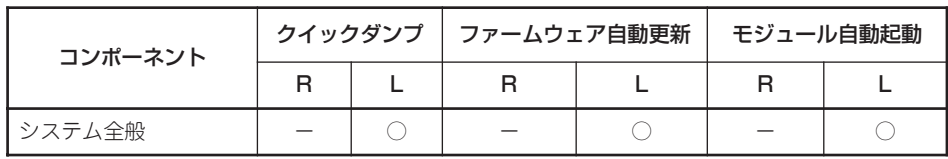

R: Remote. ESMPRO/ServerManagerを使いリモートの管理PCから実行可能

L: Local. ftサーバユーティリティを使いローカルのサーバ上で実行可能

○: サポート

-: 未サポート

L: Local. ftサーバユーティリティを使いローカルのサーバ上で実行可能

## コンポーネントの起動と停止

コンポーネントの起動と停止を行うことができます。

ESMPRO/ServerManagerからコンポーネントの起動/停止を行う場合は、データビューア の[FTServer]ツリーの各コンポーネントの[メンテナンス]ツリーで行えます。起動/停止を 行うコンポーネントのツリーを開き、[メンテナンス]ツリーを選択してください。 ftサーバユーティリティから起動/停止を行う場合は、ユーティリティ画面の各コンポーネン ト画面で行えます。

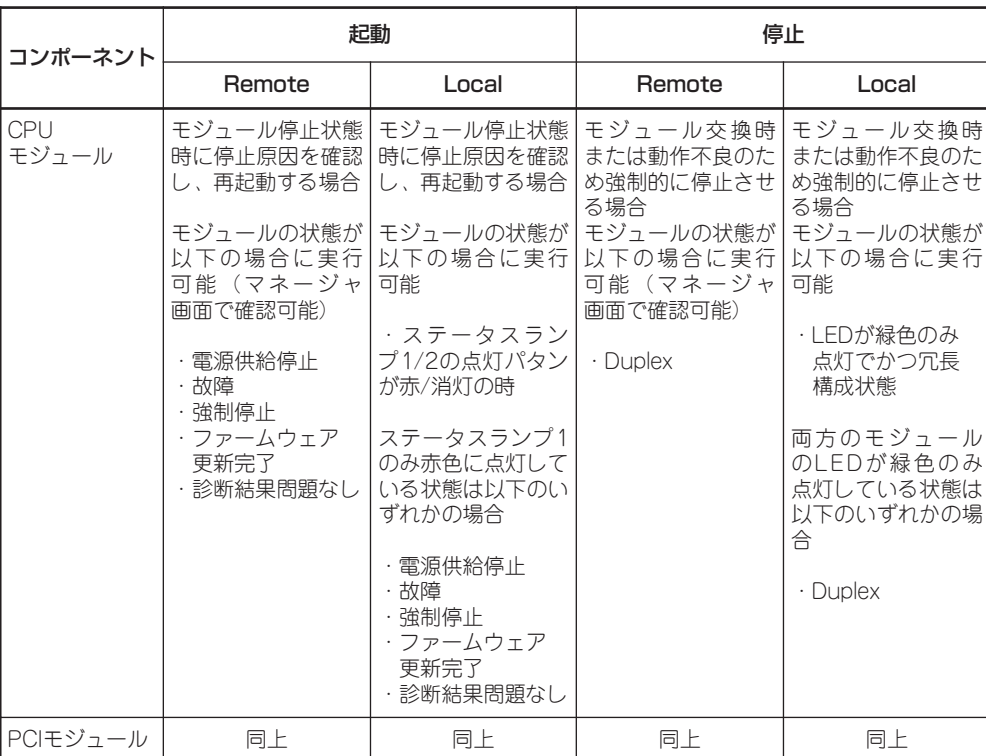

各コンポーネントに対して、起動または停止を実行する一般的なケースは以下のとおりで す。

Remote: ESMPRO/ServerManagerを使いリモートの管理PCから実行可能 Local: ftサーバユーティリティを使いローカルのサーバ上で実行可能 - :未サポート

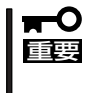

PCIモジュール、SCSIアダプタ、SCSIバス、およびSCSIエンクロージャ配下の各モ ジュールの状態は相互に影響を及ぼすため、PCIモジュールの取り外しなどを行った場合は 注意が必要です。詳細については、「補足説明」の「モジュールの状態変化時の影響について」 を参照してください。

作

#### ESMPRO/ServerManagerでの手順

- 起動
	- 1. [FTServer]ツリーで対象コンポーネントを選択する。
	- 2. 対象コンポーネント画面の「状態」表示で現在の状態を確認する。
	- 3. 対象コンポーネントの[メンテナンス]画面で[起動]をクリックする。

起動にはある程度の時間が必要です。

起動結果は、対象コンポーネント画面の「状態」で確認できます。また、起動実行の結果が Express5800/ftサーバからアラートとして通報されます。

ⓦ 停止

コンポーネントを交換する前に実行してください。

- 1. [FTServer]ツリーで対象コンポーネントを選択する。
- 2. 対象コンポーネント画面の「状態」表示で現在の状態を確認する。
- 3. 対象コンポーネントの[メンテナンス]画面で[停止]をクリックする。

停止にはある程度の時間が必要です。

停止結果は、対象コンポーネント画面の「状態」で確認できます。また、停止実行の結果が Express5800/ftサーバからアラートとして通報されます。

#### ESMPRO/ServerManagerの画面例1

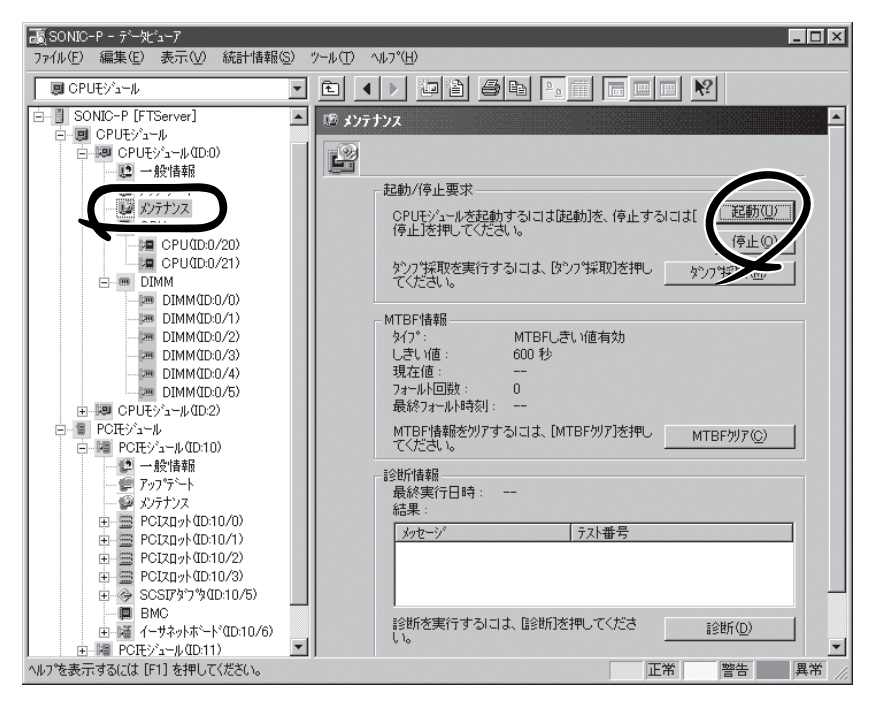

CPUモジュールの[メンテナンス]ツリーとメンテナンス画面 [CPUモジュール] - [CPUモジュール] - [メンテナンス]

#### ESMPRO/ServerManagerの画面例2

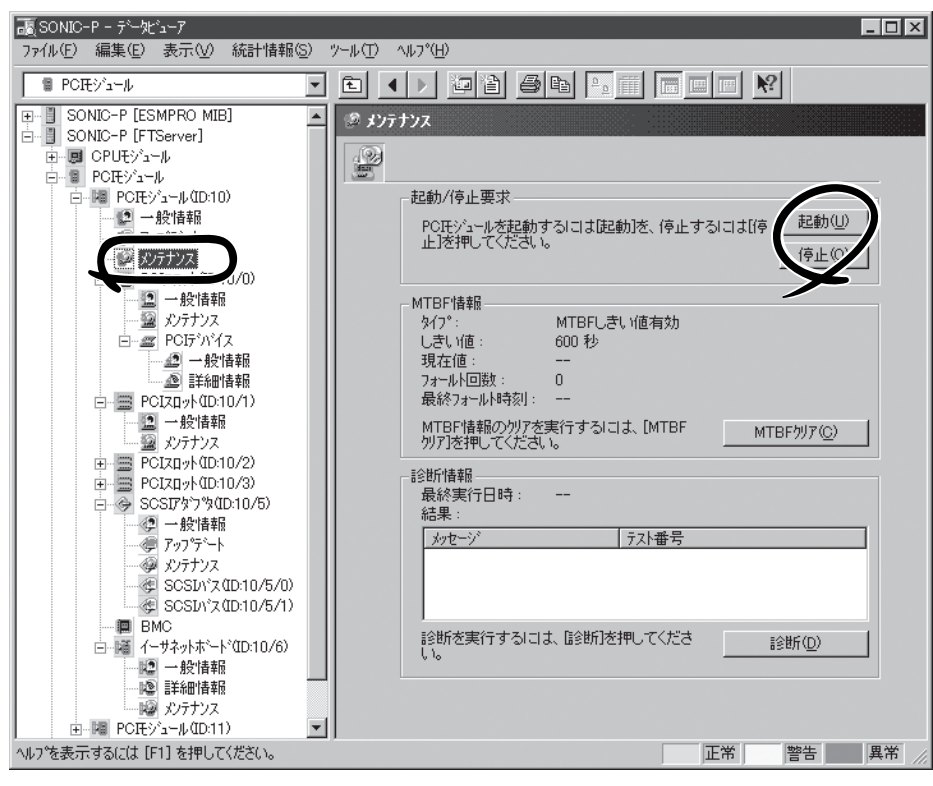

PCIモジュールの[メンテナンス]画面 [PCIモジュール] - [メンテナンス]

#### ftサーバユーティリティでの手順

#### ● 起動

- 1. ftサーバユーティリティのメインウィンドウで対象コンポーネントを選択する。 対象コンポーネントの画面が表示されます。
- 2. 対象コンポーネントのランプ表示で現在の状態を確認する。
- 3. 「起動]をクリックする。

起動にはある程度の時間が必要です。起動結果は対象コンポーネントのランプ表示で確認できま す。また、起動実行の結果がsyslogに登録されます。

ⓦ 停止

コンポーネントを交換する前に実行してください。

- 1. ftサーバユーティリティのメインウィンドウで対象コンポーネントを選択する。 対象コンポーネントの画面が表示されます。
- 2. 対象コンポーネントのランプ表示で現在の状態を確認する。
- 3. [停止]をクリックする。

停止にはある程度の時間が必要です。停止結果は対象コンポーネントのランプ表示で確認できま す。また、停止実行の結果がsyslogに登録されます。

#### ftサーバユーティリティの画面例

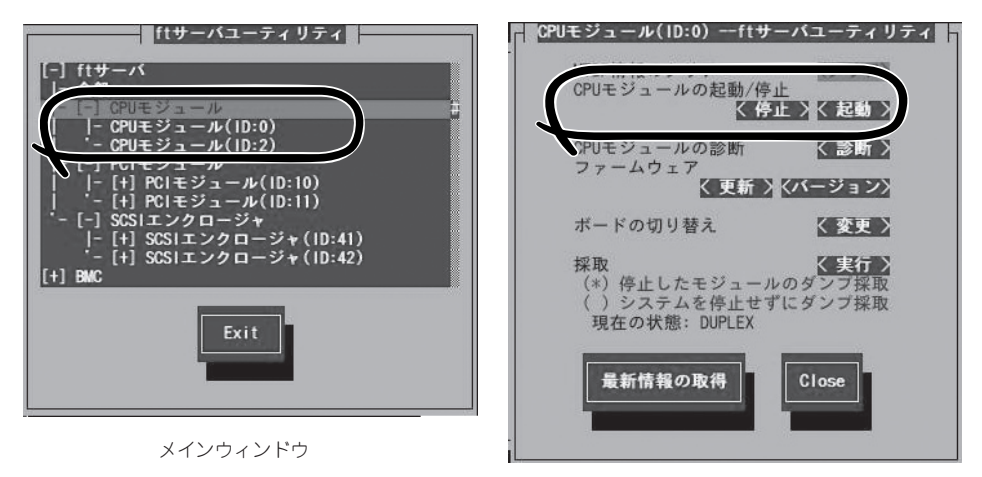

[CPUモジュール]画面

## MTBF情報の参照とクリア

コンポーネントのMTBF情報の参照とクリア(初期化)を行うことができます。

Express5800/ftサーバではハードウェアコンポーネントのMTBF(平均故障時間)を管理し ます。コンポーネントで障害が発生した際にMTBFを再度計算し、あらかじめ決められたし きい値を下回った場合は該当するコンポーネントの使用を中止(disable)します。 上記のような症状が起きた場合は保守員に相談してください。

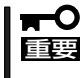

#### MTBFがしきい値を下回り、使用が中止されたコンポーネントであっても、MTBFをクリ アすれば強制的に使用を再開(enable)させることができます。ただし、強制的に使用する 際は、保守員に相談してください。

ESMPRO/ServerManagerからコンポーネントのMTBF情報のクリアを行う場合は、データ ビューアの[FTServer]ツリーの各コンポーネントの[メンテナンス]ツリーで行えます。 MTBF情報のクリアを行うコンポーネントのツリーを開き、[メンテナンス]ツリーを選択し てください。

ftサーバユーティリティからMTBF情報のクリアを行う場合は、ユーティリティ画面の各コ ンポーネント画面で行えます。

各コンポーネントに対して、MTBF情報のクリアを実行する一般的なケースは以下のとおり です。MTBF情報のクリアを行う場合は、保守員に相談してください。

![](_page_38_Picture_278.jpeg)

Remote: ESMPRO/ServerManagerを使いリモートの管理PCから実行可能 Local: ftサーバユーティリティを使いローカルのサーバ上で実行可能 - :未サポート

作

![](_page_39_Picture_186.jpeg)

Remote: ESMPRO/ServerManagerを使いリモートの管理PCから実行可能 Local: ftサーバユーティリティを使いローカルのサーバ上で実行可能

- :未サポート

#### ESMPRO/ServerManagerでの手順

コンポーネントを交換する前に実行してください。

- 1. [FTServer]ツリーで対象コンポーネントを選択する。
- 2. 対象コンポーネント画面の「状態」表示で現在の状態を確認する。
- 3. 対象コンポーネントの[メンテナンス]画面で[MTBFクリア]をクリックする。

MTBFクリア結果は、対象コンポーネント画面の「状態」で確認できます。また、MTBFクリア実 行の結果がExpress5800/ftサーバからアラートとして通報されます。

4. コンポーネントを起動する。

ESMPRO/ServerManagerの画面例

![](_page_39_Picture_11.jpeg)

#### ftサーバユーティリティでの手順

コンポーネントを交換する前に実行してください。

- 1. ftサーバユーティリティのメインウィンドウで対象コンポーネントを選択する。 対象コンポーネントの画面が表示されます。
- 2. 対象コンポーネントのランプ表示で現在の状態を確認する。
- **3. [MTBF情報のクリア]で[クリア]をクリックする。**

MTBFクリア結果は対象コンポーネントのランプ表示で確認できます。また、MTBFクリア実行 の結果がsyslogに登録されます。

4. コンポーネントを起動する。

#### ftサーバユーティリティの画面例

![](_page_40_Picture_8.jpeg)

メインウィンドウ

作

#### ファームウェア更新

コンポーネントのファームウェア更新ができます。

Express5800/ftサーバではハードウェアコンポーネントがオンライン状態(システムは継続 して稼働しているが、ファームウェアまたはBIOSをアップデートしようとしているコンポー ネントは停止している状態)でファームウェア(BIOSも含む)の更新をサポートしているもの もあります。

ファームウェアの更新はftサーバユーティリティから行えます。

ファームウェアの更新を行う場合は、あらかじめ更新するためのファームウェアイメージ ファイルを被管理サーバ上に格納する必要があります。ファームウェア更新画面で、更新を するためのファームウェアイメージファイルのパスを指定します。

各コンポーネントに対して、ファームウェアの更新を実行する一般的なケースは以下のとお りです。

![](_page_41_Picture_113.jpeg)

Remote: ESMPRO/ServerManagerを使いリモートの管理PCから実行可能 Local: ftサーバユーティリティを使いローカルのサーバ上で実行可能

- :未サポート

#### ftサーバユーティリティでの手順

- 1. 「ファームウェアの自動更新を有効にする」と「モジュールの自動起動を有効にする」が有効である ことを確認する。 「無効である」の場合は有効に変更してください。設定方法は本章の「システム動作設定」を参照し てください。
- 2. 更新用ファームウェアのイメージデータをExpress5800/ftサーバに格納する。 /etcディレクトリに「BIOS.ROM」という名前で保存してください。
- 3. ftサーバユーティリティのメインウィンドウで対象コンポーネントを選択する。 対象コンポーネントの画面が表示されます。
- 4. 対象コンポーネントのランプ表示で現在の状態を確認し、動作中であれば停止させる。
- 5. [ファームウェア]の[更新]をクリックする。

[ファームウェアの更新]画面が表示されます。

6. [ファイルパスを指定して更新する]を選択し、[実行]をクリックする。

ファームウェアの更新を実行します。ファームウェア更新後、自動的に対象コンポーネントが起 動し、もう一方が停止します。

#### ▼0厘製

「ファームウェアの自動更新を有効にする」が無効の場合は、対象コンポーネントが起動せず、 ファームウェアの更新が完了しません。「ファームウェアの自動更新を有効にする」を有効に変 更した後、再度ファームウェアの更新を行ってください。

7. もう一方のコンポーネントが自動的に起動し、ファームウェアが自動的に更新されます。

#### ┳◑重要

「モジュールの自動起動を有効にする」が無効の場合は、コンポーネントは自動では起動しませ んので、手動で起動してください。ファームウェアが自動的に更新されます。

#### ftサーバユーティリティの画面例

![](_page_42_Picture_16.jpeg)

メインウィンドウ

![](_page_42_Picture_18.jpeg)

[ファームウェア更新]画面

![](_page_42_Picture_20.jpeg)

[CPUモジュール]画面

更新用ファームウェアのイメージデータがない場合でも、片方のモジュールからファー ムウェアをコピーすることができます。

モジュールを起動することで自動的にファームウェアは更新されます。ただし、[ファー ムウェアの自動更新を有効にする]プロパティが無効な場合は、次の手順でアップデー トしてください。

- 1. ファームウェアのコピー元のモジュールでシステムを起動する。 コピー先の対象コンポーネントのステータスランプ表示で現在の状態を確認し、モジュールが 動作中であれば停止させる。
- 2. 対象コンポーネントの[アップデート]画面で[ファームウェア更新]をクリックする。
- 3. ファームウェア更新ダイアログが表示されたら、[Online側からOffline側にコピーする]を チェックして実行する。 オンライン側のファームウェアをオフライン側へコピーすることでファームウェアの更新が完 了します。
- 4. 停止させていたモジュールを起動する。

## ダンプ採取

ダンプの採取を行うことができます。

ESMPRO/ServerManagerからダンプの採取を行う場合は、データビューアの「CPUモ ジュール」→[メンテナンス]ツリーで行えます。

ftサーバユーティリティからダンプ採取を行う場合は、ユーティリティ画面のCPUモジュー ル画面で行えます。

#### ダンプ採取は障害調査の目的でのみ実行してください。  $\blacksquare$ 重要

ダンプ採取には2つの方法があります。いずれもダンプファイルは被管理サーバ上のシステ ムが定めた場所に格納されます。

#### ● 停止中のモジュールのダンプ採取

停止中(故障または強制停止)のCPUモジュールからダンプを採取します。

![](_page_44_Picture_8.jpeg)

停止中(故障または強制停止)のCPUモジュールから手動でのダンプ採取は行えませ ん。CPUモジュールが故障または強制停止した場合は、自動的にダンプ採取が行われ ます。

#### ● システム動作中にダンプを採取する

システム動作中に一方のCPUモジュールがオフラインになりダンプを採取します。 採取後、再びオンラインに戻ります。二重化(Duplex)時にのみ実行可能です。

ダンプの採取を実行する一般的なケースは以下のとおりです。

![](_page_44_Picture_234.jpeg)

Remote: ESMPRO/ServerManagerを使い、リモートの管理PCから実行可能 Local: ftサーバユーティリティを使い、ローカルのサーバ上で実行可能

作

#### ESMPRO/ServerManagerでの手順

ESMPRO/ServerManagerの画面にある[ダンプ採取]をクリックすると、「システム動作中 にダンプを採取する」機能を実行します。

- 1. [FTServer]ツリーで[CPUモジュール]を選択する。
- 2. 対象CPUモジュール画面の「状態」表示で現在の状態を確認する。
- 3. 対象CPUモジュールの[メンテナンス]画面で[ダンプ採取]をクリックする。

ダンプ採取にはある程度の時間が必要です。ダンプは被管理サーバ上のシステムが定めた場所に 格納されます。

ダンプ採取結果がExpress5800/ftサーバからアラートとして通報されます。

#### ESMPRO/ServerManagerの画面例

![](_page_45_Picture_56.jpeg)

CPUモジュールの[メンテナンス]画面 [CPUモジュール] - [メンテナンス]

#### ftサーバユーティリティでの手順

- 1. ftサーバユーティリティのメインウィンドウで対象コンポーネントを選択する。 対象コンポーネントの画面が表示されます。
- 2. 対象コンポーネントのランプ表示で現在の状態を確認する。
- 3. CPUモジュール画面の[採取]でダンプの採取方法を選択し、[実行]をクリックする。 ダンプ採取にはある程度の時間が必要です。ダンプはサーバ上のシステムが定めた場所に格納さ れます。

ダンプ採取結果はsyslogに登録されます。

4. コンポーネントを起動する。

#### ftサーバユーティリティの画面例

![](_page_46_Picture_7.jpeg)

[CPUモジュール]画面

## システム動作設定

システム全般の動作設定として以下のプロパティの設定ができます。

● クイックダンプ

本プロパティをEnableにする(設定画面でチェックする)と、システムで障害が発生した 場合にシステム起動と並行しながらダンプ採取を行います。Disableの場合は、OS標準 のダンプ機能でダンプが採取されます。

本設定はEnable固定です。

#### ● ファームウェア自動更新

本プロパティをEnableにする(設定画面でチェックする)と、既存のCPUモジュールと BIOSバージョンが異なる、新しいCPUモジュールを挿入して起動した場合、既存のCPU モジュールのBIOSで新しいCPUモジュールのBIOSを更新し、BIOSを一致させます。 Disableの場合は、自動更新は行われません。

システムの起動時の設定はEnableです。

#### ● モジュール自動起動

本プロパティをEnableにする(設定画面でチェックする)と、新しく挿入されたCPU/PCI モジュールが自動的に起動され動作可能になります。Disableの場合は、自動起動は行わ れません。

システムの起動時の設定はEnableです。

設定は、ftサーバユーティリティから、[ftサーバ]ツリー→[全般]画面で行えます。

システム動作設定を変更する一般的なケースは以下のとおりです。システム動作設定を変更 する場合は、保守員に相談してください。

![](_page_47_Picture_247.jpeg)

Remote: ESMPRO/ServerManagerを使い、リモートの管理PCから実行可能 Local: ftサーバユーティリティを使い、ローカルのサーバ上で実行可能 -: 未サポート

次の手順でftサーバユーティリティからシステムを設定します。ESMPRO/ServerManager からは設定できません。

- 1. ftサーバユーティリティのメインウィンドウで[全般]を選択する。 [全般]画面が表示されます。
- 2. [全般]画面で変更するプロパティをチェックする(またはチェックを外す)。
- 3. [実行]をクリックする。

#### ftサーバユーティリティの画面例

![](_page_48_Picture_5.jpeg)

メインウィンドウ

### BMCファームウェア更新

PCIモジュール上のBMCのファームウェア更新ができます。

BMC(ベースマネージメントコントローラ)はシステムの動作環境および障害などの監視、 システムの制御を行う専用プロセッサです。

BMCファームウェア更新はBMCファームウェアアップデートユーティリティで行います。 BMCファームウェアアップデートユーティリティはftサーバユーティリティから起動させる ことができます。

BMCファームウェアの更新を行う場合は、あらかじめ更新するためのファームウェアイメー ジファイルを被管理サーバ上に格納する必要があります。BMCファームウェア更新画面で、 更新するためのファームウェアイメージファイルのパスを指定します。

![](_page_49_Picture_5.jpeg)

BMCファームウェアアップデートユーティリティでは、既定値として以下のパスを参照す るようになっています。あらかじめ/usr/bmcfwupdの下にdataディレクトリを作成して おき、ファームウェアをアップデートする際には、ファームウェアイメージファイルをこの ディレクトリに格納しておくことを推奨します。 /usr/bmcfwupd/data

BMCファームウェア更新を行う一般的なケースは以下のとおりです。

重要 BMCファームウェアの更新を行う場合は、保守員に相談してください。

![](_page_49_Picture_112.jpeg)

Remote: ESMPRO/ServerManagerを使い、リモートの管理PCから実行可能 Local: ftサーバユーティリティを使い、ローカルのサーバ上で実行可能 - :未サポート

#### ftサーバユーティリティから更新する手順

ファームウェアの更新は、次の手順で行います。

1. ftサーバユーティリティのメインウィン ドウで[ファームウェア]を選択する。

[ファームウェア]ダイアログボックスが 表示されます。

![](_page_50_Picture_4.jpeg)

2. [更新]をクリックする。 [BMC FW updateツール]画面が表示さ れます。

![](_page_50_Picture_6.jpeg)

3. [BMC FW updateコマンド実行] メニューを選択し、<Enter>キーを押 す。

ファームウェアが更新されます。

BMC FW update >>>> >><br>BMC FU update > スパティ設定<br>BMC FU update > スパチィ設定<br>BMC Configuration 実行<br>Change language (Japanese/English)<br>> > - ルの終<br>| - エルの終了

作

#### アップデートデータ格納先の変更

アップデートデータ格納先の変更は、ftサーバユーティリティを使って次の手順で行いま す。

1. ftサーバユーティリティのメインウィン ドウで[ファームウェア]を選択する。

[ファームウェア]ダイアログボックスが 表示されます。

![](_page_51_Picture_4.jpeg)

2. [更新]をクリックする。 [BMC FW updateツール]画面が表示さ れます。

![](_page_51_Picture_6.jpeg)

[BMC FW updataツール]では、[Change Language(Japanese/English)]メニューを選択し、 <Enter>キーを押すと、メニューの言語を英語から日本語/日本語から英語に切り換えることがで きます。以下、日本語メニューでの操作例を示します。

#### $\blacksquare$

BMCファームウェアアップデートユーティリティで日本語表示させる場合は、ftサーバユーティ リティを起動する前に下記のコマンドを実行してください。

kon

export LANG=ja

また、操作終了時には、<Ctrl>+<D>キーを押すか、もしくはexitコマンドでkonも終了させてく ださい。

**3.** [BMC FW updateプロパティ設定] メニューを選択し、<Enter>キーを押 す。

[BMC FW update Daemon Propert Setting]画面が表示されます。

![](_page_51_Picture_15.jpeg)

4. [更新データ格納ディレクトリ]に格納先 を入力し、[登録終了]をクリックする。

ここで、[キャンセル]をクリックする と、更新したデータを破棄してプロパ ティ設定を終了します。

格納を確認するメッセージが表示されま す。

5. 格納する場合は、<Y>キーを押す。格納 しない場合は、<N>キーを押す。

![](_page_52_Picture_4.jpeg)

![](_page_52_Picture_97.jpeg)

## **MWA ~Management Workstation Application~**

MWAはネットワーク上から管理PC(ESMPRO/ServerManagerが動作しているコンピュータ)を使用し て、本装置をリモート管理するためのアプリケーションです。

MWAの機能や運用方法については、「EXPRESSBUILDER」CD-ROMの以下のパスに格納されている 「MWAファーストステップガイド」を参照してください。

CD-ROMドライブ:¥mwa¥doc¥jp¥mwa\_fsg.pdf

![](_page_53_Picture_4.jpeg)

MWAのインストール方法は、オンラインドキュメントで説明します。「MWAインストレー ションガイド」を参照してください。

![](_page_53_Picture_6.jpeg)

MWAをConsole Redirection(WAN経由やdirect経由)でセットアップするときには、 BIOSセットアップユーティリティの[System Hardware]→[Console Redirection] メニューにある[Serial Port Address]の設定を「Onboard COM B」に設定してくださ い。詳細については、4章の「システムBIOS」を参照してください。

## **MWAでリモート管理可能な装置**

MWAが管理する対象装置には、BMCまたはRomPilotが搭載されています。本製品には、 BMC(IPMI1.0)とRomPilotが搭載されています。

## **注意事項**

本装置の「EXPRESSBUILDER」CD-ROMに納められている「MWAインストレーションガイ ド」は、MWAがリモート管理する対象装置全般について、汎用的に説明しています。MWA から本製品をリモート管理するにあたって、特にご注意いただきたい点を以下に示します。

- 他の管理PCがRomPilot Support[enable](LANを経由)でリモート操作をする時は、 Console Redirection(WAN経由やdirect経由)でのリモート操作は確立できません。 Console Redirection(WAN経由やdirect経由)を使用してリモート操作をする場合は、 BIOSセットアップユーティリティの「Advanced」メニューにある「RomPilot Support」を 「Disabled」にしてください。詳しい説明については、4 章の「システムBIOS」を参照して ください。
- ⓦ ESCD情報は、収集できません。実行すると「ESCDデータリードエラーサーバー リポート:プラグ&プレイ呼出しエラー」になります。
- 本装置上で利用可能なMWA Agentはありません。

## **コンソールが接続されていない場合のコンフィグレーション方法**

本体にキーボードなどのコンソールが接続されていない場合、MWAのリモートコンソール 機能とEXPRESSBUILDERのコンソールレス機能を使ってサーバ上のツールをリモート操作 することができます。

リモートコンソール接続の方法には管理PCと本体の接続の状態により、次の2つの方法があ ります。

- LAN接続された管理PCから実行する
- ダイレクト接続(シリアルポートB)された管理PCから実行する

コンフィグレーションの手順も含めて説明します。

#### LAN接続された管理PCから実行する

ローカルエリアネットワーク( LAN)を経由して接続されている管理PCから、以下の手順で 実行します。

1. MWAをインストールした管理PCを起動 し、スタートメニューから[プログラム] -[NEC MWA]-[MWA]の順にクリッ クする。

MWAが起動し、初期画面の「Remote Control Manager」が表示されます。

![](_page_54_Picture_201.jpeg)

- 2. フォーマット済みの1.44MBのフロッピーディスクを管理PCのフロッピーディスクドライブに セットする。
- 3. MWAの[ファイル]メニューから[コンフィグレーション]コマンドを選択して[コンフィグレー ション]ダイアログボックスを表示させる。
- 4. [新規作成]をクリックして[設定モデルの選択(新規作成)]ダイアログボックスを表示させる。
- 5. [FD書き込みを行う]にチェックし、対象のモデル名を選択して、[ftサーバ用コンフィグレーショ ン]ダイアログボックスを表示させる。
	- 例) Express5800/320Lb、Express5800/320Lb-Rなど(本体前面のフロントベゼルにモデル 名が印刷されています)。
- 6. [コンフィグレーション]ダイアログボックスで、管理対象装置の以下の情報を設定/登録する。

コンピュータ名(サーバ名。管理対象装置を示す任意の名前) IPアドレス デフォルトゲートウェイ サブネットマスク 1次通報先(管理PCのIPアドレス)

その後、以下のファイル名でフロッピーディスクに書き込む。

<コンフィグレーション情報ファイル名> CSL\_LESS.CFG

- 7. サーバ名を右クリックして表示されるポップアップメニューから[プロパティ]コマンドを選択し て[プロパティ]ダイアログボックスを表示させる。
- 8. [プロパティ]ダイアログボックスが表示されたら、以下のように設定する。

```
<[ID]ページ>
接続形態: LAN
```
<[アラート通知]ページ>

[標準設定を使用する]のチェックをはずして[アクティベート]のリセットにチェックする。

9. サーバ名を右クリックして表示される ポップアップメニューから[リモートコン ソールの起動]コマンドを選択して [MWA Remote Console]を開く。

![](_page_55_Picture_6.jpeg)

- 10. サーバウィンドウ上で右クリックして表示されるポップアップメニューから[リモートコンソール の動作指定]コマンドを選択して[リモートコンソールの動作指定]ダイアログボックスを表示さ せ、[MWAモードで実行]を選択する。
- 11. 管理対象装置のCD-ROMドライブに「EXPRESSBUILDER」CD-ROMをセットし、フロッピー ディスクドライブに設定情報(CSL\_LESS.CFG)を格納したフロッピーディスクをセットする。
- 12. 通報先に設定した管理PCをLAN上に接続する。
- 13. 本体の電源をOFF/ONしてシステムを再起動する。

1回のリブート後、管理PCの画面上にメインメニューが表示され、ハードウェアのセットアッ プ、各種ユーティリティを管理PCから実行できるようになります。

#### $\blacktriangledown$

フロッピーディスク内の設定情報(CSL\_LESS.CFG)が既に設定されている場合は、リブートせ ずにメインメニューが表示されます。

- 14. 管理PCの画面上にメインメニューが表示されたら、フロッピーディスクをフロッピーディスクド ライブから取り出す。
- 15. 「EXPRESSBUILDER」CD-ROM以外のツールを使用する場合は、EXPRESSBUILDERを終了 し、「EXPRESSBUILDER」CD-ROMをCD-ROMドライブから取り出した後、本体を電源OFF/ ONする。

#### ┳◑■襄

リモートコンソール接続での作業を終了したら、[プロパティ]ダイアログボックスのリセット アクティベートのチェックを外してください。

#### ダイレクト接続(シリアルポートB)された管理PCから実行する

本体のシリアルポートBにダイレクト接続された管理PCから、以下の手順で実行します。

1. MWAをインストールした管理PCを起動し、スタートメニューから[プログラム]-[NEC MWA] -[MWA]の順にクリックする。

MWAが起動し、初期画面の「Remote Control Manager」が表示されます。

2. MWAの[ファイル]メニューから[環境設定]-[ダイレクト接続設定]の順に選択し、「ダイレクト 接続設定」ダイアログボックスを表示させ、以下のように設定する。

![](_page_56_Picture_208.jpeg)

- 3. MWAの[ファイル]メニューから[コンフィグレーション]コマンドを選択して[コンフィグレー ション]ダイアログボックスを表示させる。
- 4. [新規作成]ボタンをクリックして[設定モデルの選択(新規作成)]ダイアログボックスを表示させる。
- 5. [FD書き込みを行う]にチェックし、対象のモデル名を選択して、[ftサーバ用コンフィグレーショ ン]ダイアログボックスを表示させる。
	- 例) Express5800/320Lb、Express5800/320Lb-Rなど(本体前面のフロントベゼルにモデル 名が印刷されています)。
- 6. [ftサーバ用コンフィグレーション]ダイアログボックスで、管理対象装置のコンピュータ名など のコンフィグレーション情報を設定/登録後、以下のファイル名でフロッピーディスクに書き込 む。

<ファイル名> CSL\_LESS.CFG

- 7. サーバ名を右クリックして表示されるポップアップメニューから[プロパティ]コマンドを選択し て[プロパティ]ダイアログボックスを表示させる。
- 8. [プロパティ]ダイアログボックスが表示されたら、以下のように設定する。

![](_page_56_Picture_209.jpeg)

9. サーバ名を右クリックして表示されるポップアップメニューから[リモートコンソールの起動]コ マンドを選択して[MWA Remote Console]を開く。

[MWA Remote Console]上にサーバウィンドウが開いていることを確認して[接続]ボタンをク リックする。

- 10. 管理対象装置のシリアルポートBに管理PCをダイレクト接続する。
- 11. 本体のCD-ROMドライブに「EXPRESSBUILDER」CD-ROMをセットし、フロッピーディスクド ライブに設定情報(CSL\_LESS.CFG)を格納したフロッピーディスクをセットする。

12. 本体の電源をOFF/ONしてシステムを再起動する。

1回のリブート後、管理PCの画面上にメインメニューが表示され、ハードウェアのセットアッ プ、各種ユーティリティを管理PCから実行できるようになります。

![](_page_57_Picture_2.jpeg)

フロッピーディスク内の設定情報(CSL\_LESS.CFG)が既に設定されている場合は、リブートせ ずにメインメニューが表示されます。

13. 「EXPRESSBUILDER」CD-ROM以外のツールを使用する場合は、EXPRESSBUILDERを終了 し、「EXPRESSBUILDER」CD-ROMをCD-ROMドライブから取り出した後、本体を電源OFF/ ONする。

![](_page_57_Picture_5.jpeg)

リモートコンソール接続での作業を終了したら、[MWA Remote Console]ウィンドウの[切 断]をクリックしてください。

## **エクスプレス通報サービス**

エクスプレス通報サービスに登録することにより、システムに発生する障害情報(予防保守情報含む)を電 子メールで保守センターに自動通報することができます。

本サービスを使用することにより、システムの障害を事前に察知したり、障害発生時に迅速に保守を行っ たりすることができます。

エクスプレス通報サービスは本装置のハードディスクドライブに出荷時にインストール済みです。また、 Linux for ftサーバのインストールを行うことで自動的にインストールされます。

## **動作環境**

エクスプレス通報サービスをセットアップするためには、以下の環境が必要です。

#### ハードウェア

- 
- ハードディスクドライブの空き容量 1MB以上
- 

● 装置本体 インディング 本書で説明しているExpress5800/ftサーバ

● メールサーバ SMTPをサポートしているメールサーバが必要です。

ソフトウェア 本書で説明しているExpress5800/ftサーバに 添付されているESMPRO/ServerAgent(Linux版)

## **セットアップに必要な契約**

セットアップを行うには、以下の契約等が必要となりますので、あらかじめ準備してくださ  $\bigcup_{\Omega}$ 

● 本体装置のハードウェア保守契約、またはエクスプレス通報サービスの契約

本体装置のハードウェア保守契約、またはエクスプレス通報サービスのみの契約がお済 みでないと、エクスプレス通報サービスはご利用できません。契約内容の詳細について は、お買い求めの販売店にお問い合わせください。

ⓦ 通報開局FD

セットアップには通報開局FDが必要となります。また、セットアップについては、保守 員が行います。

![](_page_59_Picture_10.jpeg)